## illumina®

## NextSeq 500

Guia do sistema

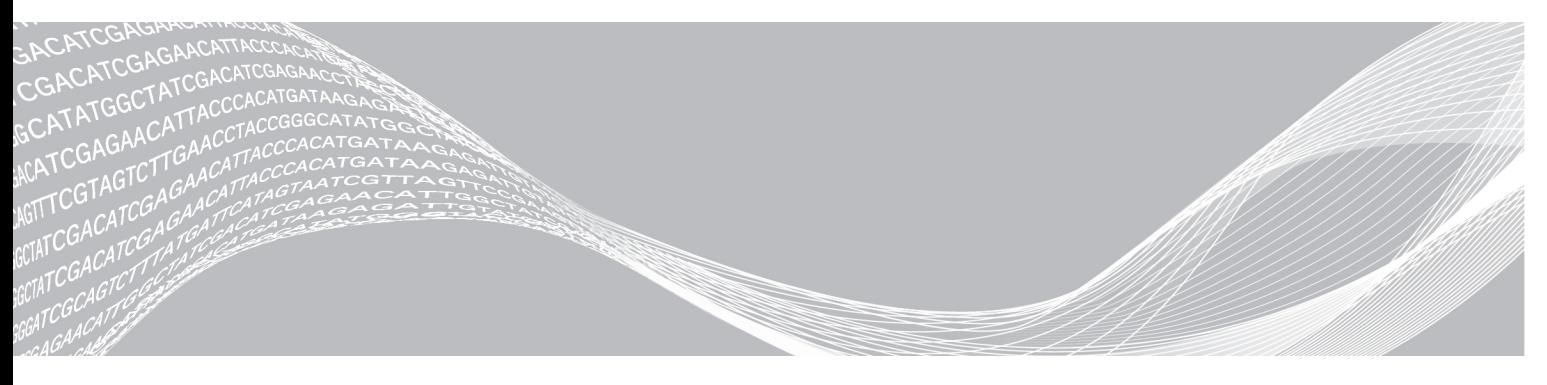

Documento n.º 15046563 v06 POR Junho de 2019 Somente para pesquisa. Não deve ser usado para procedimentos de diagnóstico.

PROPRIEDADE DA ILLUMINA

Este documento e seu conteúdo são propriedade da Illumina, Inc. e de suas afiliadas ("Illumina") e destinam-se exclusivamente ao uso contratual de seu cliente com relação ao uso dos produtos descritos neste documento e para nenhuma outra finalidade. Este documento e seu conteúdo não devem ser usados ou distribuídos para nenhuma outra finalidade nem comunicados, divulgados ou reproduzidos de nenhuma forma sem o consentimento prévio por escrito da Illumina. A Illumina não concede nenhuma licença sob seus direitos de patente, marca registrada, direitos autorais ou lei comum, nem direitos semelhantes de terceiros por meio deste documento.

As instruções neste documento devem ser estrita e explicitamente seguidas por pessoal devidamente treinado e qualificado para garantir o uso adequado e seguro dos produtos descritos neste documento. Todo o conteúdo deste documento deve ser inteiramente lido e entendido antes da utilização de tais produtos.

NÃO LER COMPLETAMENTE E NÃO SEGUIR EXPLICITAMENTE TODAS AS INSTRUÇÕES AQUI CONTIDAS PODE RESULTAR EM DANOS AO(S) PRODUTO(S), FERIMENTOS A PESSOAS, INCLUSIVE USUÁRIOS OU OUTROS, E DANOS A OUTROS BENS, ANULANDO TODA GARANTIA APLICÁVEL AO(S) PRODUTO(S).

A ILLUMINA NÃO SE RESPONSABILIZA POR QUALQUER PROBLEMA CAUSADO PELO USO INDEVIDO DO(S) PRODUTO(S) MENCIONADO(S) ACIMA (INCLUINDO PARTES SEPARADAS OU SOFTWARE).

© 2019 Illumina, Inc. Todos os direitos reservados.

Todas as marcas comerciais pertencem à Illumina, Inc. ou aos respectivos proprietários. Para obter informações específicas sobre marcas comerciais, consulte [www.illumina.com/company/legal.html](http://www.illumina.com/company/legal.html).

## Histórico de revisões

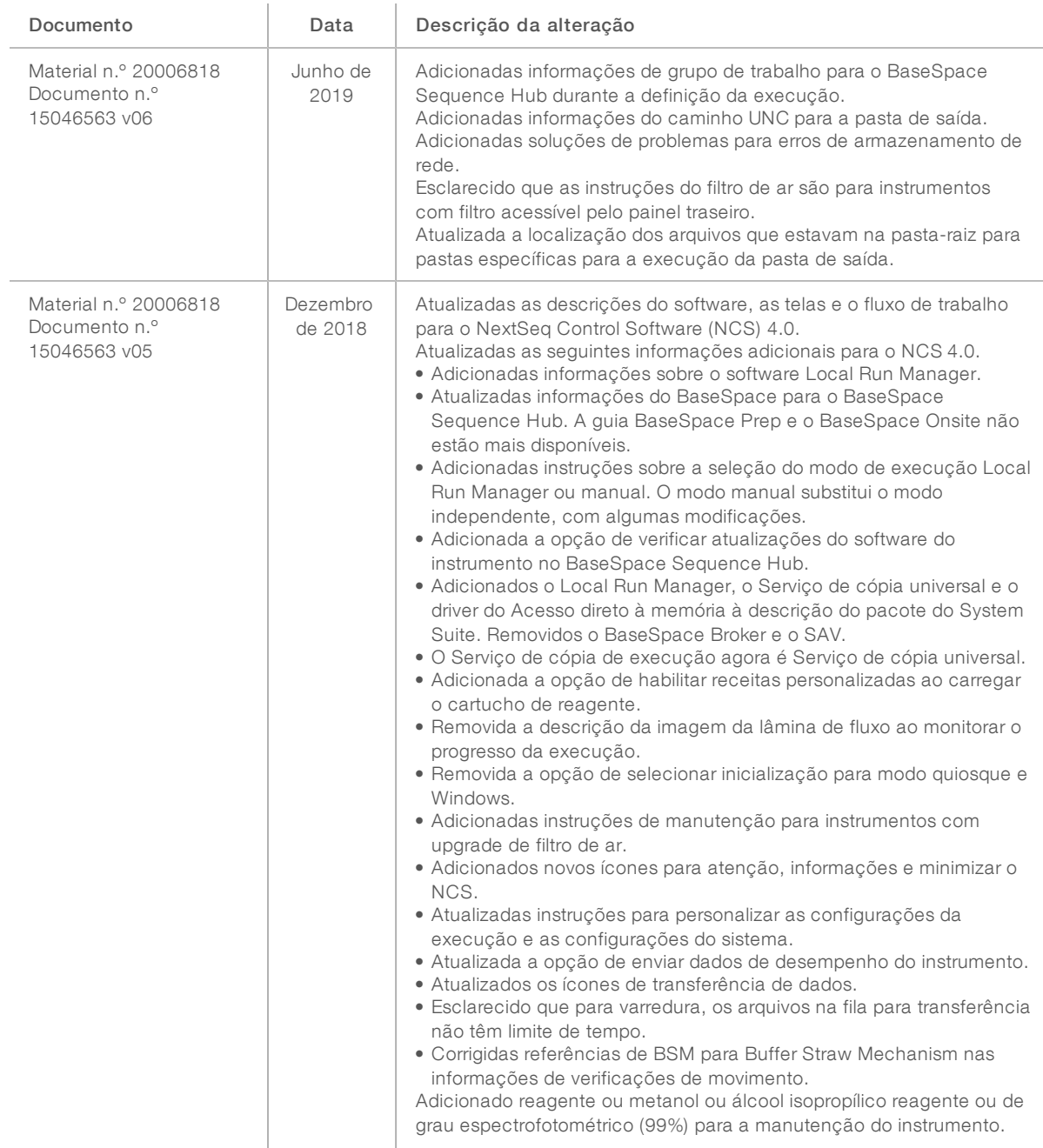

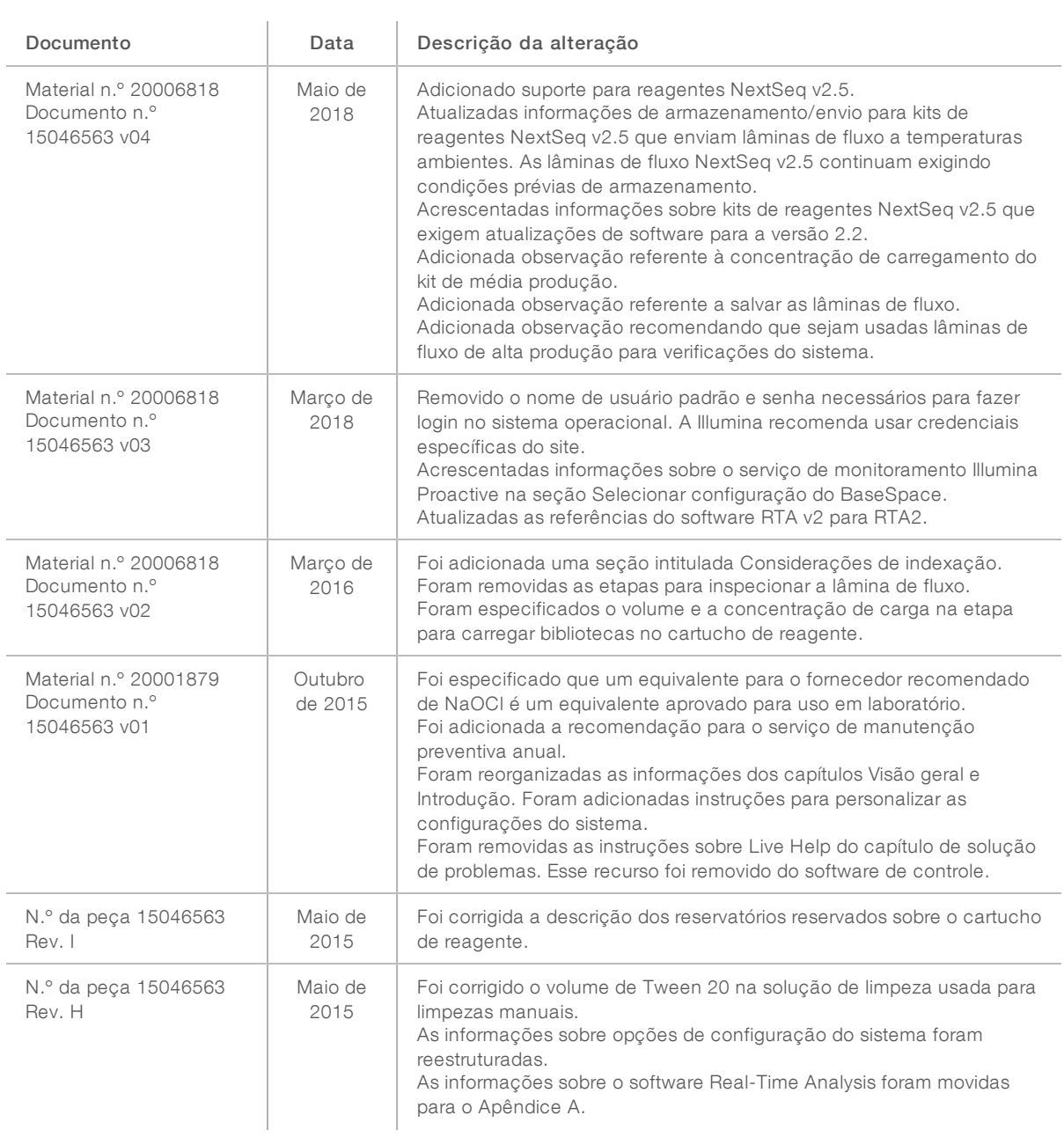

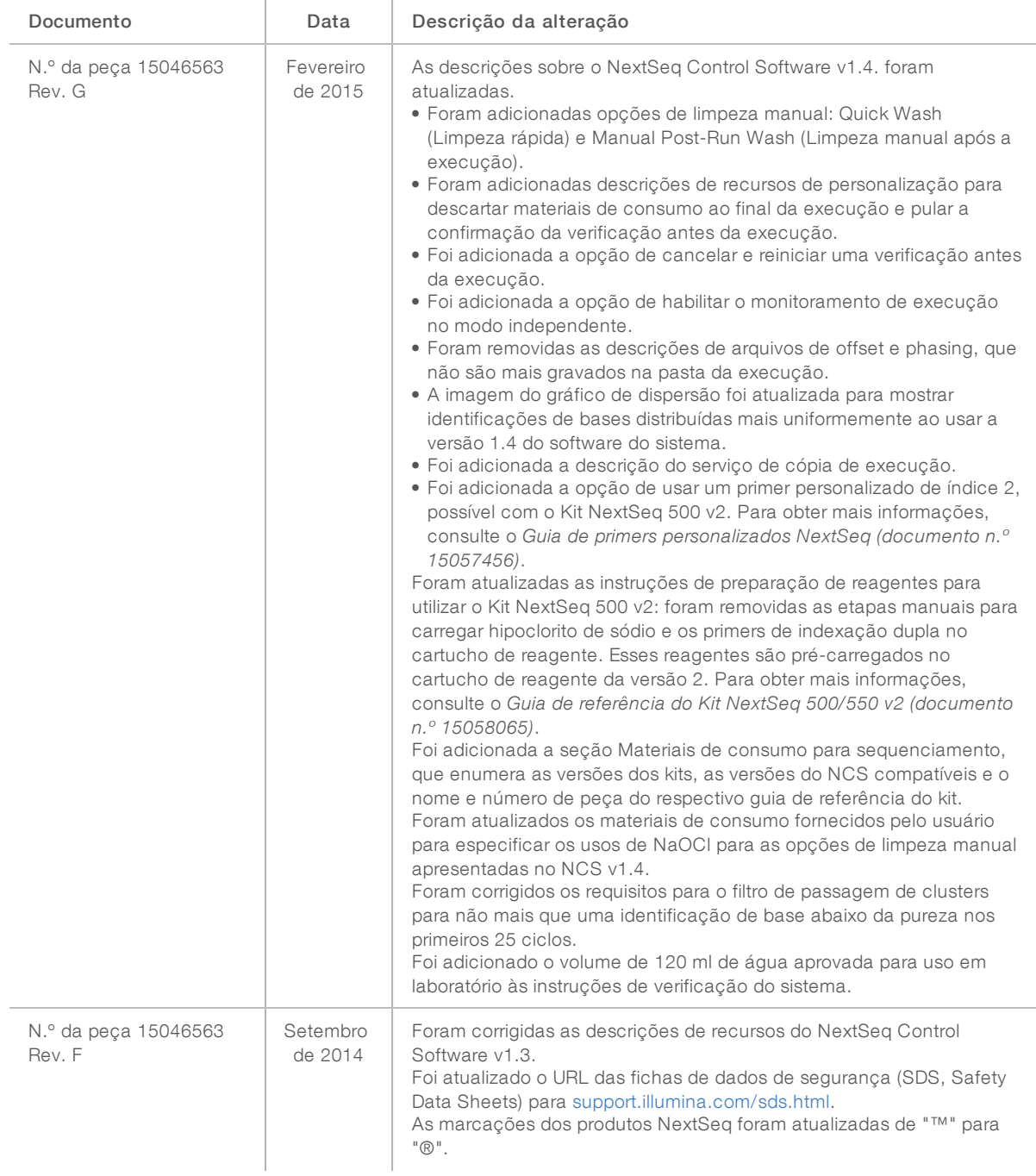

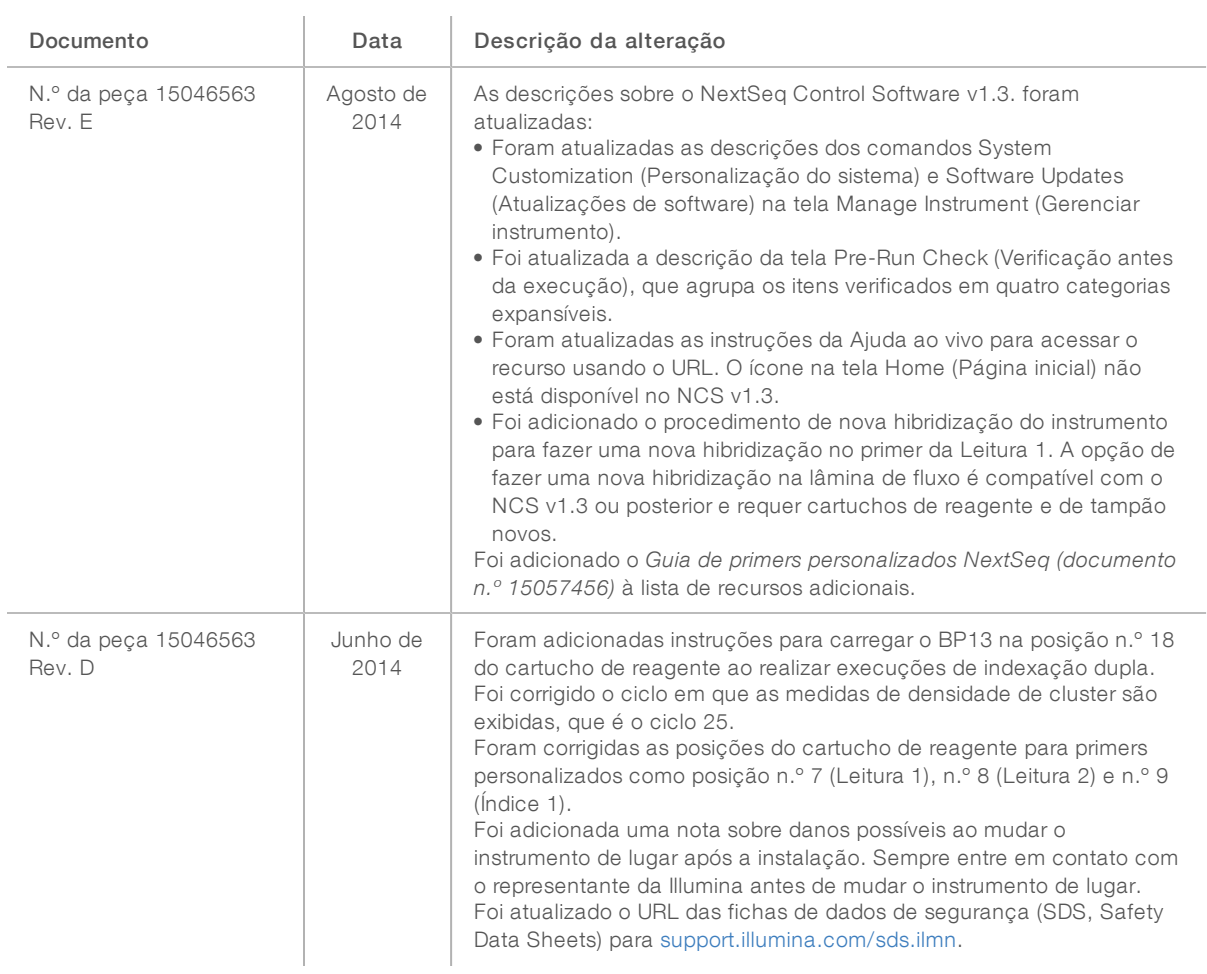

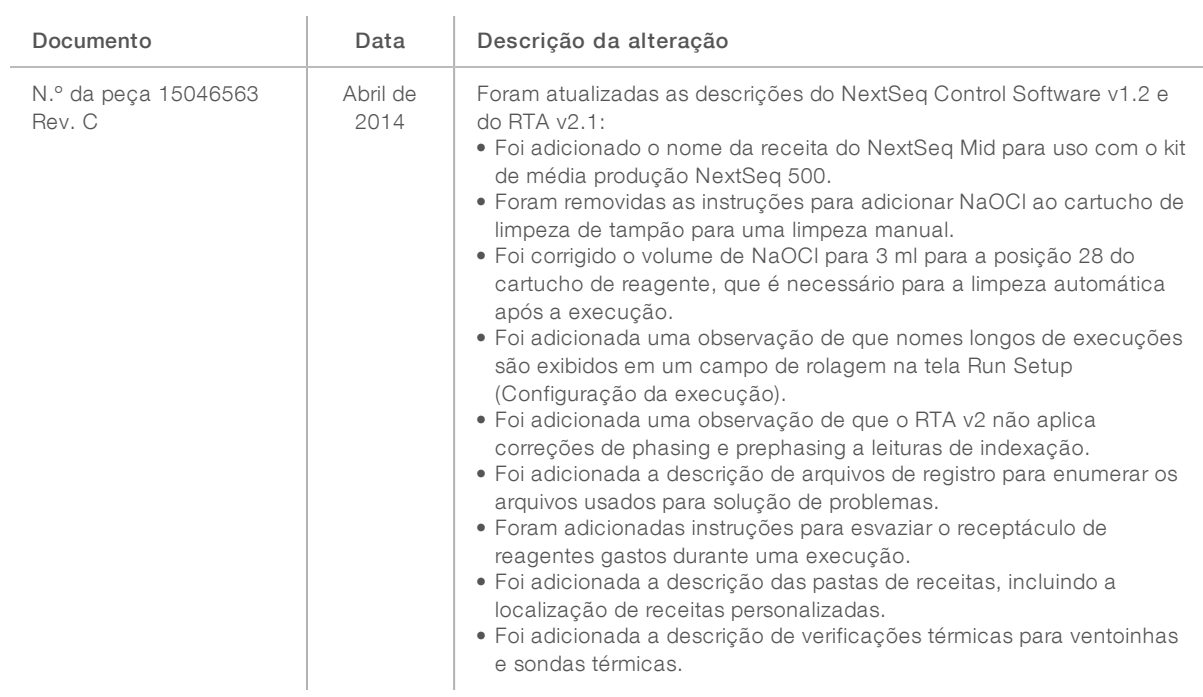

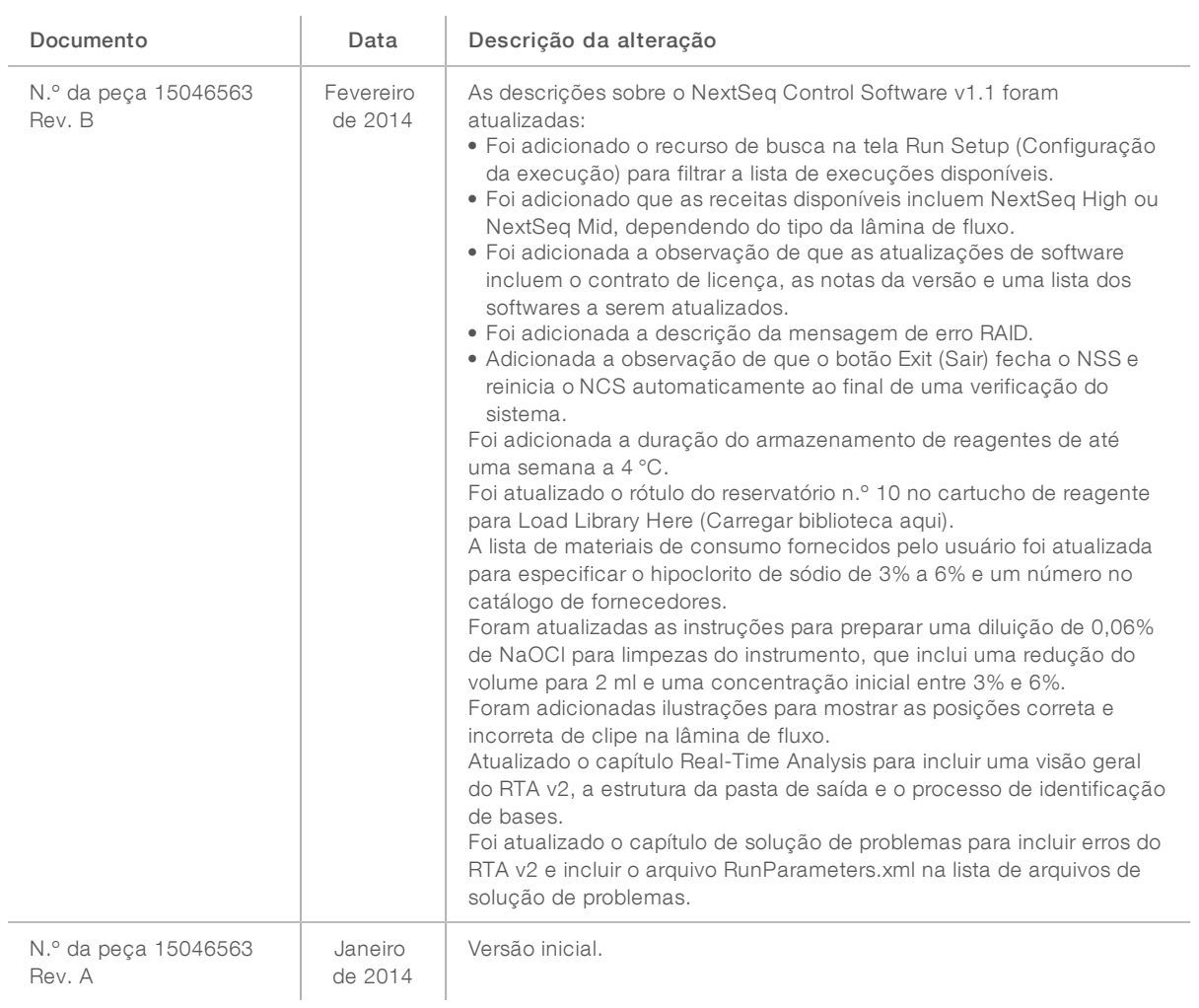

# Índice

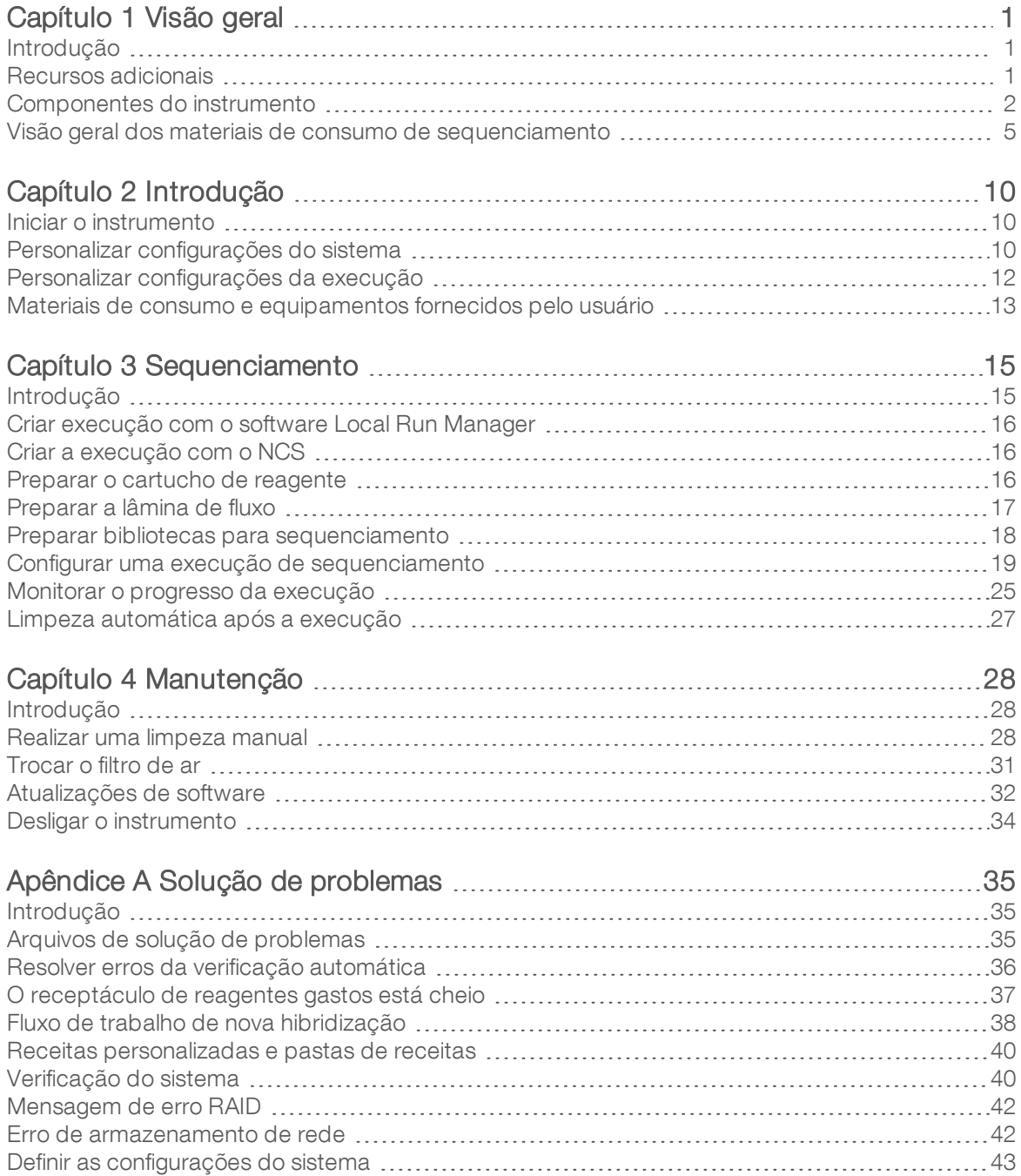

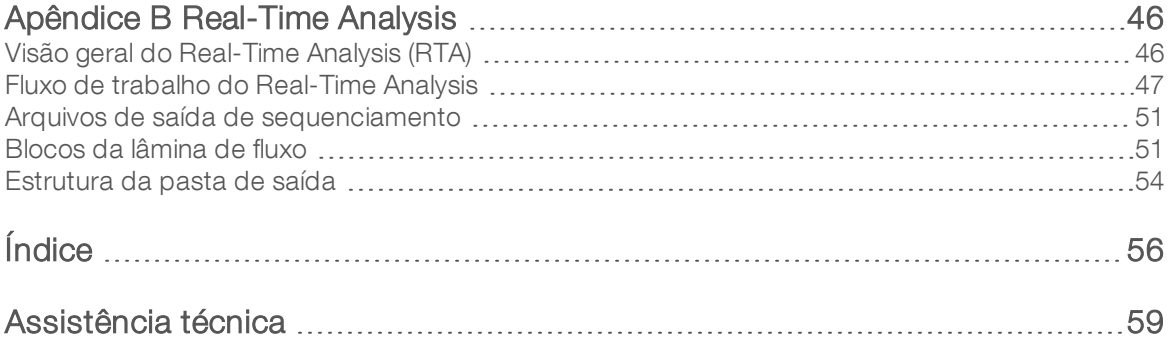

## <span id="page-10-0"></span>Capítulo 1 Visão geral

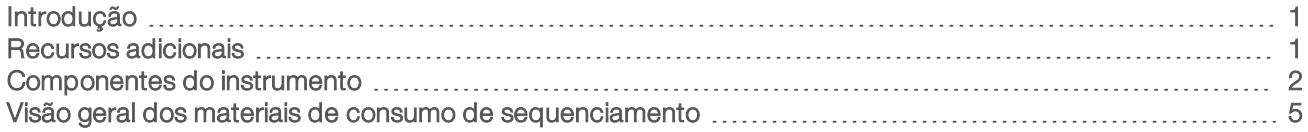

## <span id="page-10-1"></span>Introdução

O sistema Illumina® NextSeq™ 500 combina a potência do sequenciamento de alto rendimento à simplicidade de um instrumento de sequenciamento de mesa.

## <span id="page-10-4"></span>**Recursos**

- **Bequenciamento de alto rendimento**  $-$  O NextSeq 500 habilita o sequenciamento de exomas, genomas completos e transcritomas e é compatível com as bibliotecas do TruSeq™TruSight™ e do Nextera™.
- Tipos da lâmina de fluxo As lâminas de fluxo estão disponíveis em configurações de alta e de média produção. Cada tipo da lâmina de fluxo é equipado com um cartucho de reagente compatível précarregado.
- Real-Time Analysis (RTA)  $-$  O software de análise integrada realiza a análise de dados do instrumento, o que inclui análise de imagens e identificação de bases. O NextSeq usa uma implementação de RTA chamada RTA v2, que inclui diferenças significativas de arquitetura e recursos. Para obter mais informações, consulte *[Real-Time](#page-55-0) Analysis* na página 46.
- **EXAnálise na nuvem com o BaseSpace™ Sequence Hub** O fluxo de trabalho de sequenciamento é integrado com o BaseSpace Sequence Hub, o ambiente de computação genômica na nuvem da Illumina para monitoramento da execução, análise de dados, armazenamento e colaboração. Conforme a execução continua, os arquivos de saída são transmitidos em tempo real para o BaseSpace Sequence Hub para análise.
- Análise de dados do instrumento O software Local Run Manager analisa os dados da execução de acordo com o módulo de análise especificado para a execução.

## <span id="page-10-3"></span><span id="page-10-2"></span>Recursos adicionais

A documentação a seguir está disponível para download no site da Illumina.

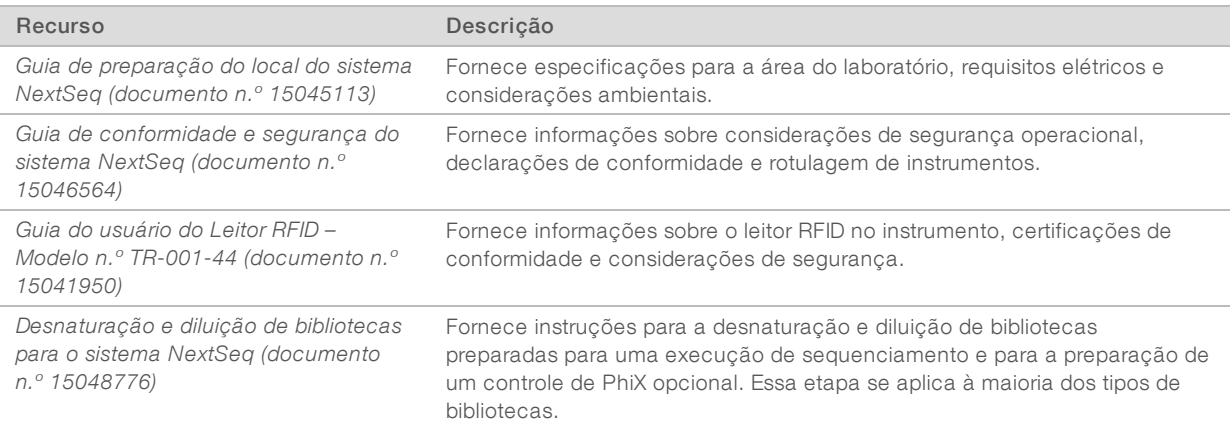

Somente para pesquisa. Não deve ser usado para procedimentos de diagnóstico.

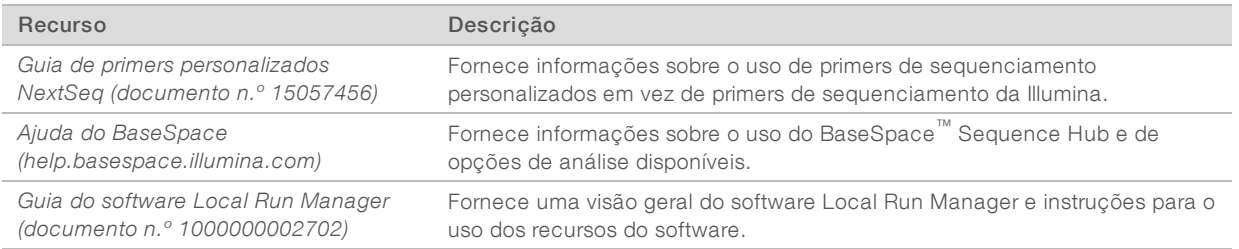

<span id="page-11-0"></span>Visite a página de suporte do [NextSeq](http://support.illumina.com/sequencing/sequencing_instruments/nextseq-550.html) 500 no site da Illumina para acessar a documentação, downloads de software, treinamentos online e perguntas frequentes.

## Componentes do instrumento

O sistema NextSeq 500 inclui um monitor com tela de toque, uma barra de status e quatro compartimentos.

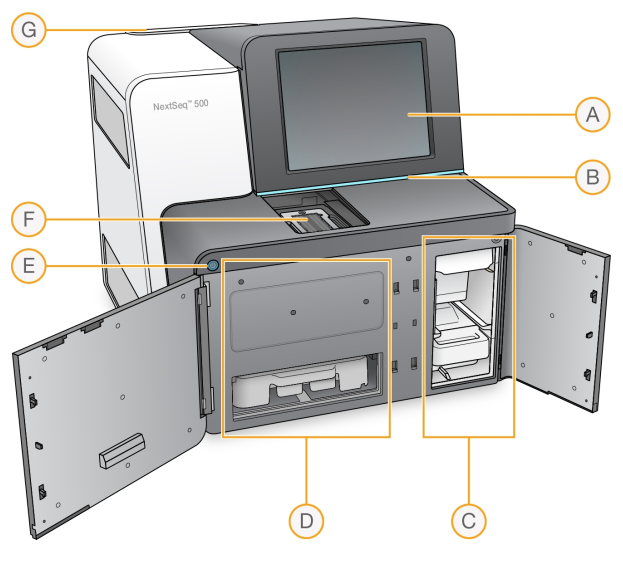

Figura 1 Componentes do instrumento

- A Monitor com tela de toque Permite a configuração e instalação do instrumento usando a interface do software de controle.
- B Barra de status Indica o status do instrumento como processando (azul), requer atenção (laranja), pronto para sequenciamento (verde) ou quando uma limpeza é necessária nas próximas 24 horas (amarelo).
- C Compartimento de tampão Abriga o cartucho de tampão e o receptáculo de reagentes gastos.
- D Compartimento do reagente Abriga o cartucho de reagente.
- <span id="page-11-1"></span>E Botão de alimentação — Liga ou desliga o instrumento e o computador do instrumento.
- F Compartimento de imagem Abriga a lâmina de fluxo durante uma execução de sequenciamento.
- G Compartimento do filtro de ar Aloja o filtro de ar em instrumentos com filtro acessível pelo painel traseiro.

## Compartimento de imagem

O compartimento de imagem abriga a plataforma, que inclui três pinos de alinhamento para posicionar a lâmina de fluxo. Depois de carregar a lâmina de fluxo, a porta do compartimento de imagem fecha automaticamente e coloca os componentes em posição.

## Compartimentos do reagente e de tampão

Configurar uma execução de sequenciamento no NextSeq 500 requer acesso ao compartimento do reagente e ao compartimento de tampão para carregar os materiais de consumo da execução e esvaziar o receptáculo de reagentes gastos.

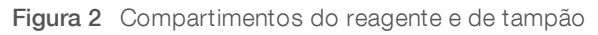

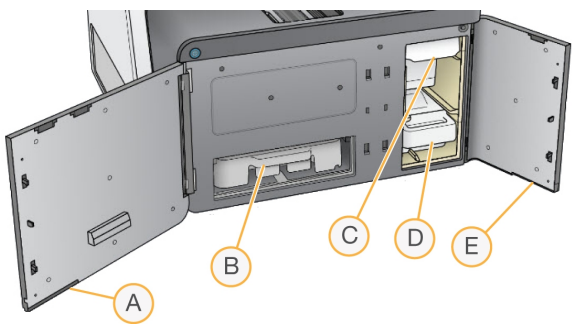

- A Porta do compartimento do reagente Protege o compartimento do reagente com uma trava sob o canto inferior direito da porta. O compartimento do reagente contém o cartucho de reagente. Os reagentes são bombeados pelo aspirador de líquidos e pelo sistema de fluxo e seguem para a lâmina de fluxo.
- B Cartucho de reagente O cartucho de reagente é um material de consumo pré-carregado descartável.
- C Cartucho de tampão O cartucho de tampão é um material de consumo pré-carregado descartável.
- D Receptáculo de reagentes gastos Os reagentes gastos são coletados para descarte após cada execução.
- E Porta do compartimento de tampão Protege o compartimento de tampão com uma trava sob o canto inferior esquerdo da porta.

## Compartimento do filtro de ar

O compartimento do filtro de ar aloja o filtro de ar em instrumentos com filtro acessível pelo painel traseiro. Troque o filtro de ar a cada 90 dias. Para obter informações sobre a substituição do filtro, consulte *[Trocar](#page-40-0) o filtro de ar* na [página](#page-40-0) 31.

## <span id="page-12-0"></span>Software NextSeq

O software do instrumento inclui aplicativos integrados que realizam execuções de sequenciamento.

- NextSeq Control Software (NCS) Controla a operação do instrumento e guia você ao longo das etapas de configuração de uma execução de sequenciamento.
	- ▶ O software está pré-instalado no NextSeq, sendo executado do instrumento. O NCS efetua a execução de acordo com os parâmetros especificados no módulo do software Local Run Manager ou no NCS.
	- Antes de iniciar a execução de sequenciamento, você seleciona uma execução que criou com o módulo do Local Run Manager ou no NCS. A interface do software NCS orienta você nos passos para carregar a lâmina de fluxo e os reagentes.
	- u Durante a execução, o software opera o estágio da lâmina de fluxo, distribui os reagentes, controla o fluxo de reagentes, ajusta as temperaturas, captura imagens de clusters na lâmina de fluxo e fornece um resumo visual das estatísticas de qualidade. Você pode monitorar a execução no NCS ou no Local Run Manager.
	- Durante a execução, que você pode monitorar no NCS ou no Local Run Manager, o NCS executa as funções a seguir.
- **Dera o estágio da lâmina de fluxo**
- $\triangleright$  Distribui os reagentes
- $\blacktriangleright$  Controla o fluxo
- $\blacktriangleright$  Ajusta as temperaturas
- captura imagens de clusters na lâmina de fluxo
- **Fornece um resumo visual das estatísticas de qualidade**
- Software Local Run Manager Solução integrada de software para criar uma execução e analisar os resultados (análise secundária). O software também fornece controle de amostras e pode controlar permissões de usuários.
- Software Real-Time Analysis (RTA) O RTA realiza análise de imagens e identificação de bases durante a execução. O NextSeq 500 usa o RTA v2, que inclui diferenças significativas de arquitetura e de recursos em relação às versões anteriores. Para obter mais informações, consulte *[Real-Time](#page-55-0) Analysis* na [página](#page-55-0) 46.
- $\triangleright$  Serviço de cópia universal Copia os arquivos de saída do sequenciamento da pasta de execuções para a pasta de saída e para o BaseSpace Sequence Hub (se aplicável), onde é possível acessá-los.

O Real-Time Analysis (RTA) e o Serviço de cópia universal executam processos apenas em segundo plano.

## <span id="page-13-0"></span>Ícones de status

Um ícone de status, no canto superior direito da tela da interface do software de controle, sinaliza se há alterações nas condições durante a configuração da execução ou durante a execução.

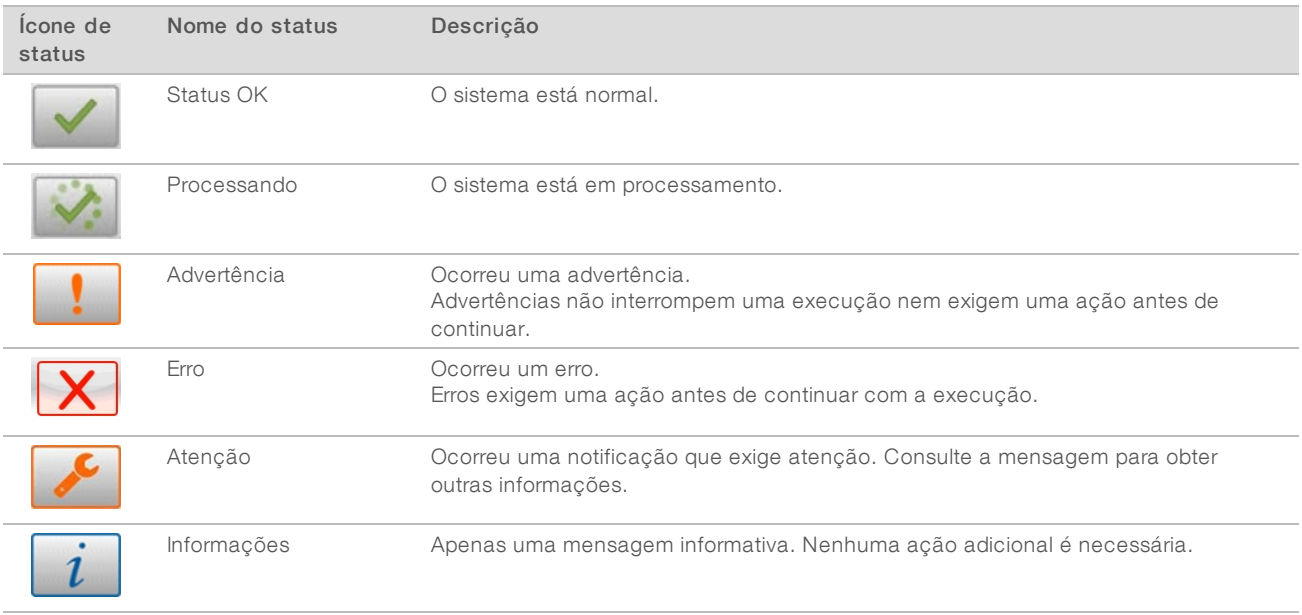

Quando uma alteração de condição ocorre, o ícone pisca para alertá-lo. Selecione o ícone para visualizar uma descrição da condição. Selecione Acknowledge (Confirmar) para aceitar a mensagem e Close (Fechar) para fechar a caixa de diálogo.

### <span id="page-13-1"></span>Ícone da barra de navegação

O ícone para minimizar o NCS está situado no canto superior direito da interface do software de controle.

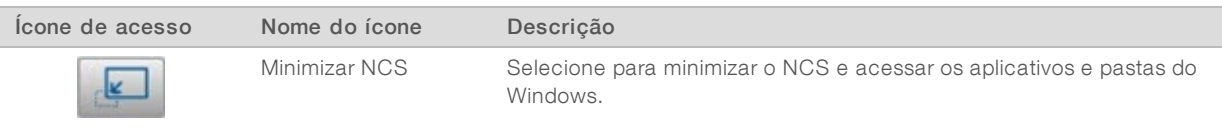

## <span id="page-14-1"></span>Botão de energia

O botão de energia na parte frontal do NextSeq liga a energia para o instrumento e para o computador do instrumento. O botão de energia realiza as ações a seguir dependendo do estado da energia do instrumento.

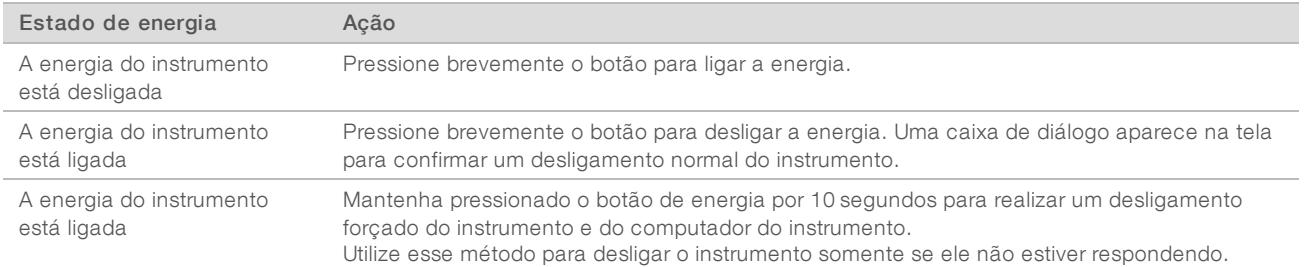

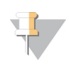

#### **OBSERVAÇÃO**

Desligar o instrumento durante uma execução de sequenciamento encerra a execução imediatamente. Encerrar uma execução é uma ação definitiva. Os materiais de consumo de execução não podem ser reutilizados e os dados de sequenciamento da execução não são salvos.

## <span id="page-14-2"></span>Requisitos de senha do Windows

O sistema operacional exige a alteração da senha do Windows a cada 180 dias. Quando solicitado, atualize sua senha do Windows. Se você usar o Local Run Manager para análise, atualize também a senha para a conta do Windows no Local Run Manager. Consulte a seção Especificar configurações da conta de serviço no *Guia do software Local Run Manager (documento n.º 1000000002702)*.

## <span id="page-14-0"></span>Visão geral dos materiais de consumo de sequenciamento

### Conteúdo e armazenamento

Os materiais de consumo para o sequenciamento, exigidos para executar o NextSeq, são fornecidos separadamente em um kit de uso único. Cada kit contém uma lâmina de fluxo, um cartucho de reagente, um cartucho de tampão e um tampão de diluição da biblioteca. Quando você receber um kit NextSeq 500:

- Não abra a embalagem metálica da lâmina de fluxo até receber instruções para fazê-lo.
- Armazene imediatamente os componentes nas temperaturas indicadas para garantir o desempenho adequado.
- **In Armazene os cartuchos de modo que as etiquetas da embalagem fiquem voltadas para cima.**

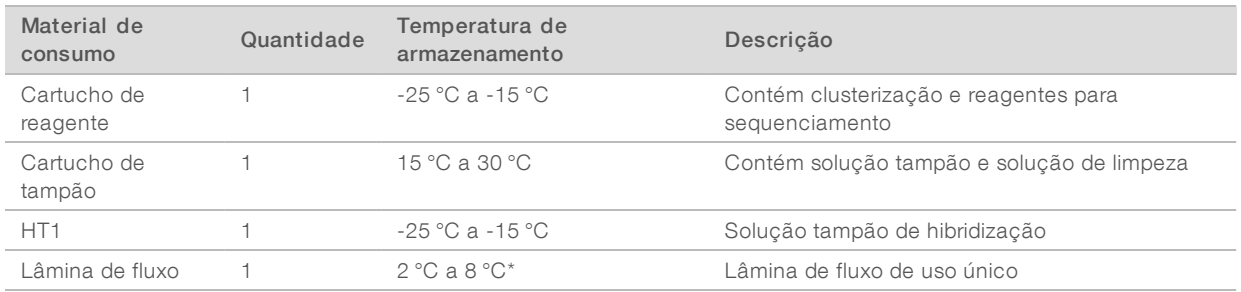

\*Transportado à temperatura ambiente para kits de reagentes NextSeq v2.5

Os reagentes são sensíveis à luz. Armazene o cartucho de reagente e o cartucho de tampão em local escuro, afastados da luz.

A lâmina de fluxo, o cartucho de reagente e o cartucho de tampão usam identificação por radiofrequência (RFID) para o rastreamento preciso de materiais de consumo e para compatibilidade com eles.

Todos os outros kits contêm primers de sequenciamento de índice duplo e NaOCI no cartucho précarregado. Nenhuma etapa adicional será necessária.

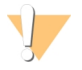

#### CUIDADO

Os kits de reagentes NextSeq v2.5 requerem NCS v2.2 ou posterior. Certifique-se de que as atualizações do software estejam concluídas antes de preparar as amostras e materiais de consumo.

## Identificação e compatibilidade do kit

Os componentes do kit são rotulados com indicadores codificados por cores para mostrar a compatibilidade entre as lâminas de fluxo e os cartuchos de reagente. Sempre use um cartucho de reagente e uma lâmina de fluxo compatíveis. O cartucho de tampão é universal.

Cada lâmina de fluxo e cada cartucho de reagente é rotulado como High (Alto) ou Mid (Médio). Sempre verifique o rótulo ao preparar materiais de consumo para uma execução.

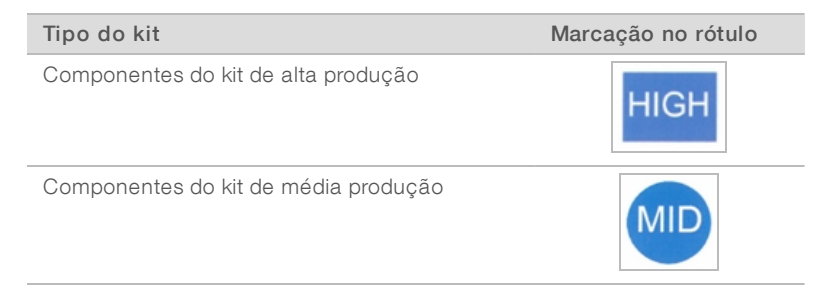

## Visão geral da lâmina de fluxo

Figura 3 Cartucho da lâmina de fluxo

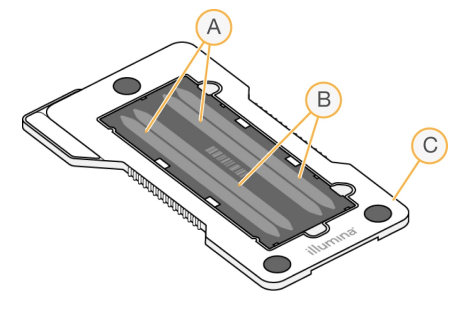

- A Par de cavidades A Cavidades um e três
- $B$  Par de cavidades  $B -$  Cavidades dois e quatro
- C Armação do cartucho da lâmina de fluxo

<span id="page-16-1"></span>A lâmina de fluxo é um substrato com base em vidro no qual clusters são gerados e a reação de sequenciamento é realizada. A lâmina de fluxo é revestida por um cartucho de lâmina de fluxo.

A lâmina de fluxo contém quatro cavidades que têm imagem em pares.

- As cavidades um e três (par de cavidades A) têm a imagem capturada ao mesmo tempo.
- As cavidades dois e quatro (par de cavidades B) têm sua imagem capturada quando a imagem do par A é concluída.

Embora a lâmina de fluxo tenha quatro cavidades, apenas uma biblioteca ou um conjunto de bibliotecas agrupadas é sequenciado na lâmina de fluxo. As bibliotecas são carregadas no cartucho de reagente de um único reservatório e transferidas automaticamente para a lâmina de fluxo em todas as quatro cavidades.

A imagem de cada cavidade é capturada em pequenas áreas de imagem chamadas blocos. Para obter mais informações, consulte *Blocos da lâmina de fluxo* na [página](#page-60-1) 51.

## <span id="page-16-0"></span>Visão geral do cartucho de reagente

O cartucho de reagente é um material de consumo descartável com rastreamento de RFID e reservatórios com selo de alumínio pré-carregados com reagentes de clusterização e sequenciamento.

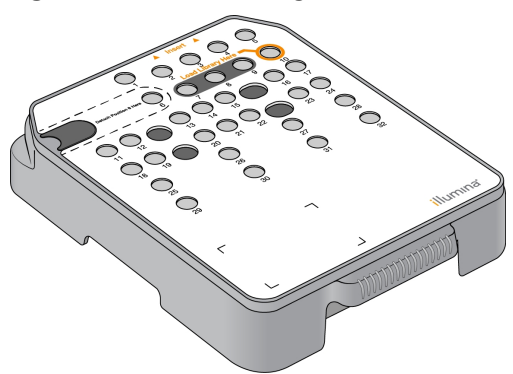

Figura 4 Cartucho de reagente

O cartucho de reagente inclui um reservatório designado para o carregamento de bibliotecas preparadas. Após o início da execução, as bibliotecas são transferidas automaticamente do reservatório para a lâmina de fluxo.

Vários reservatórios são reservados para a limpeza automática após a execução. A solução de limpeza é bombeada do cartucho de tampão para os reservatórios reservados, passa pelo sistema e chega até o receptáculo de reagentes gastos.

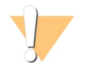

#### ADVERTÊNCIA

Esse conjunto de reagentes contém produtos químicos potencialmente perigosos. Podem ocorrer ferimentos por meio de inalação, ingestão e contato com a pele ou com os olhos. Use equipamento de proteção, incluindo proteção para os olhos, luvas e jaleco, apropriado para risco de exposição. Manuseie os reagentes usados como resíduo químico e descarte-os de acordo com as leis e regulamentações regionais, nacionais e locais aplicáveis. Para obter mais informações ambientais, de saúde e de segurança, consulte a SDS em [support.illumina.com/sds.html.](http://support.illumina.com/sds.html)

#### Reservatórios reservados

Figura 5 Reservatórios numerados

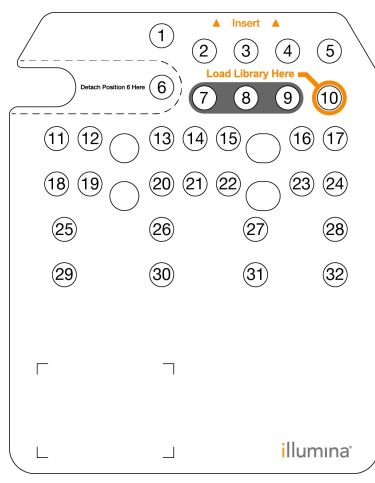

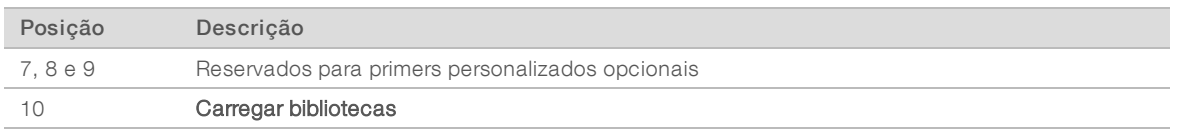

Para obter informações sobre primers personalizados, consulte o *Guia de primers personalizados NextSeq (documento n.º 15057456)*.

## Reservatório removível na posição n.º 6

O cartucho de reagente pré-carregado inclui um reagente de desnaturação na posição 6 que contém formamida. Para facilitar a eliminação segura de qualquer reagente não utilizado após a execução de sequenciamento, o reservatório da posição seis é removível. Para obter mais informações, consulte *[Remover](#page-33-0) o [reservatório](#page-33-0) usado na posição n.º 6* na página 24.

## <span id="page-18-0"></span>Visão geral do cartucho de tampão

O cartucho de tampão é um material de consumo descartável que contém três reservatórios pré-carregados com soluções tampão e solução de limpeza. O conteúdo do cartucho de tampão é suficiente para o sequenciamento de uma lâmina de fluxo.

Figura 6 Cartucho de tampão

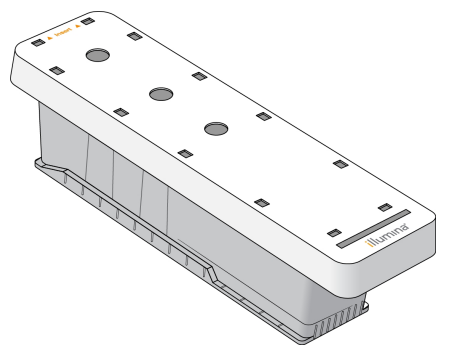

## <span id="page-19-0"></span>Capítulo 2 Introdução

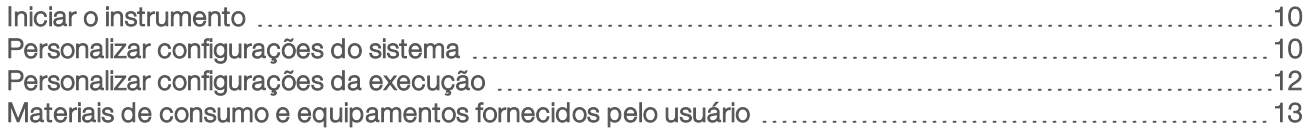

## <span id="page-19-3"></span><span id="page-19-1"></span>Iniciar o instrumento

Ligue o interruptor de alimentação de alternância na posição I (ligado).

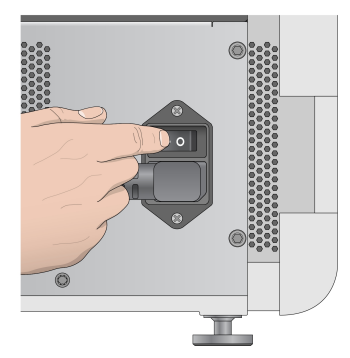

Figura 7 Interruptor localizado na parte traseira do instrumento

- 1 Pressione o botão de energia acima do compartimento do reagente. O botão de energia liga a energia do instrumento e inicia o computador e software integrado do instrumento.
	-
	- Figura 8 Botão de energia localizado na parte dianteira do instrumento

- 2 Espere até que o sistema operacional termine de carregar. O NextSeq Control Software (NCS) é ativado e inicializa o sistema automaticamente. Quando a etapa de inicialização estiver concluída, a tela Home (Página inicial) será aberta.
- 3 Se o seu sistema foi configurado para exigir credenciais de login, aguarde o sistema carregar e depois faça login no sistema operacional. Se necessário, consulte seu administrador das instalações quanto ao nome de usuário e senha.

## <span id="page-19-2"></span>Personalizar configurações do sistema

O software de controle contém configurações personalizáveis do sistema para os itens a seguir. Para alterar as configurações de rede, consulte *Definir as [configurações](#page-52-0) do sistema* na página 43.

- **E** Personalizar a identificação do instrumento (avatar e apelido)
- u Definir a opção de teclado e o indicador de áudio
- **Definir a opção de receitas personalizadas**
- u Definir a verificação de atualizações do software do instrumento do BaseSpace Sequence Hub
- Definir a opção de enviar dados de desempenho do instrumento

## Personalizar o avatar e apelido do instrumento

- 1 Na tela Home (Página inicial), selecione Manage Instrument (Gerenciar instrumento).
- 2 Selecione System Customization (Personalização do sistema).
- 3 Para atribuir uma imagem de avatar preferida para seu instrumento, selecione Browse (Procurar) e procure a imagem.
- 4 No campo Nickname (Apelido), insira o nome escolhido para o instrumento.
- 5 Selecione Save (Salvar) para salvar as definições e avançar para a próxima tela. A imagem e o nome são exibidos no canto superior esquerdo de cada tela.

## Definir a opção de teclado e o indicador de áudio

- 1 Na tela Home (Página inicial), selecione Manage Instrument (Gerenciar instrumento).
- 2 Selecione System Customization (Personalização do sistema).
- 3 Marque a caixa de seleção Use on-screen keyboard (Usar teclado na tela) para ativar o teclado na tela para entrada de dados no instrumento.
- 4 Marque a caixa de seleção Play audio (Reproduzir áudio) para ativar indicadores de áudio para os eventos a seguir.
	- $\triangleright$  Ao inicializar o instrumento
	- **Nuando uma execução é iniciada**
	- **Nuando erros específicos ocorrerem**
	- u Quando é necessária a interação do usuário
	- **Nuando uma execução for concluída**
- 5 Selecione Save (Salvar) para salvar as definições e avançar para a próxima tela.

## Definir a opção de receitas personalizadas

- 1 Na tela Home (Página inicial), selecione **Manage Instrument** (Gerenciar instrumento).
- 2 Selecione System Customization (Personalização do sistema).
- 3 Marque a caixa de seleção Enable Custom Recipes (Habilitar receitas personalizadas) para habilitar a seleção de uma receita personalizada quando carregar um cartucho de reagente. Para obter mais informações, consulte *Receitas [personalizadas](#page-49-0) e pastas de receitas* na página 40.
- 4 Selecione Save (Salvar) para salvar as definições e avançar para a próxima tela.

## Definir verificação de atualizações do software do instrumento do **BaseSpace**

- 1 Na tela Home (Página inicial), selecione **Manage Instrument** (Gerenciar instrumento).
- 2 Selecione System Customization (Personalização do sistema).

Marque a caixa de seleção Automatically check for new software updates on BaseSpace (Verificar automaticamente novas atualizações do software no BaseSpace) para ativar as verificações automáticas de atualizações do BaseSpace Sequence Hub.

A verificação automática de atualizações é realizada a cada 24 horas. Quando uma atualização está disponível, é exibida uma notificação nos seguintes locais.

- ide Na tela Manage Instrument (Gerenciar instrumento) no ícone Software Update (Atualização de software).
- **No botão Manage Instrument (Gerenciar instrumento) na tela Home (Página inicial).**
- <span id="page-21-2"></span>4 Selecione Save (Salvar) para salvar as definições e avançar para a próxima tela.

## Definir a opção de enviar dados de desempenho do instrumento

- 1 Na tela Home (Página inicial), selecione Manage Instrument (Gerenciar instrumento).
- <span id="page-21-4"></span>2 Selecione System Customization (Personalização do sistema).
- 3 Selecione Send Instrument Performance Data to Illumina (Enviar dados de desempenho do instrumento à Illumina) para habilitar o serviço de monitoramento Illumina Proactive. O nome da configuração na interface do software pode ser diferente do nome deste guia, dependendo da versão do NCS em uso. Com esta configuração ativada, os dados de desempenho do instrumento são enviados à Illumina. Esses dados ajudam a Illumina a resolver problemas com mais facilidade e detectar possíveis falhas, possibilitando a manutenção proativa e maximizando o tempo de atividade do instrumento. Para obter mais informações sobre os benefícios desse serviço, consulte a *Nota técnica do Illumina Proactive (documento n.º 1000000052503)*.

Esse serviço:

- $\triangleright$  Não envia dados de sequenciamento.
- $\triangleright$  É necessário que o instrumento esteja conectado a uma rede com acesso à Internet.
- $\triangleright$  É ativado por padrão. Para cancelar esse serviço, desabilite a configuração **Send Instrument** Performance Data to Illumina (Enviar dados de desempenho do instrumento à Illumina).
- <span id="page-21-0"></span>4 Selecione Save (Salvar) para salvar as definições e avançar para a próxima tela.

## Personalizar configurações da execução

<span id="page-21-1"></span>O software de controle inclui configurações que podem ser personalizadas para as preferências de configuração da execução e o descarte de reagentes não utilizados.

## <span id="page-21-3"></span>Definir opções de configuração da execução

- 1 Na tela Home (Página inicial), selecione Manage Instrument (Gerenciar instrumento).
- 2 Selecione System Customization (Personalização do sistema).
- 3 Marque a caixa de seleção Use Advanced Load Consumables (Usar materiais de consumo de carregamento avançado) para habilitar a opção para carregar todos os materiais de consumo de execução em uma única tela.
- 4 Marque a caixa de seleção Skip Pre-Run Check Confirmation (Pular confirmação da verificação antes da execução) para iniciar o sequenciamento automaticamente após uma verificação automática bemsucedida.
- 5 Selecione Save (Salvar) para salvar as definições e sair da tela.

## <span id="page-22-1"></span>Definir a opção de descarte automático

- 1 Na tela Home (Página inicial), selecione Manage Instrument (Gerenciar instrumento).
- 2 Selecione System Customization (Personalização do sistema).
- 3 Selecione a caixa de seleção Purge Consumables at End of Run (Descartar materiais de consumo no final da execução) para descartar os reagentes não utilizados do cartucho de reagente para o receptáculo de reagentes gastos automaticamente após cada execução.

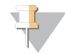

#### OBSERVAÇÃO

Descartar os materiais de consumo automaticamente adiciona mais tempo ao fluxo de trabalho.

<span id="page-22-0"></span>4 Selecione Save (Salvar) para salvar as definições e sair da tela.

## Materiais de consumo e equipamentos fornecidos pelo usuário

Os seguintes materiais de consumo e equipamentos são utilizados no NextSeq 500.

## Materiais de consumo fornecidos pelo usuário para execuções de sequenciamento

<span id="page-22-3"></span>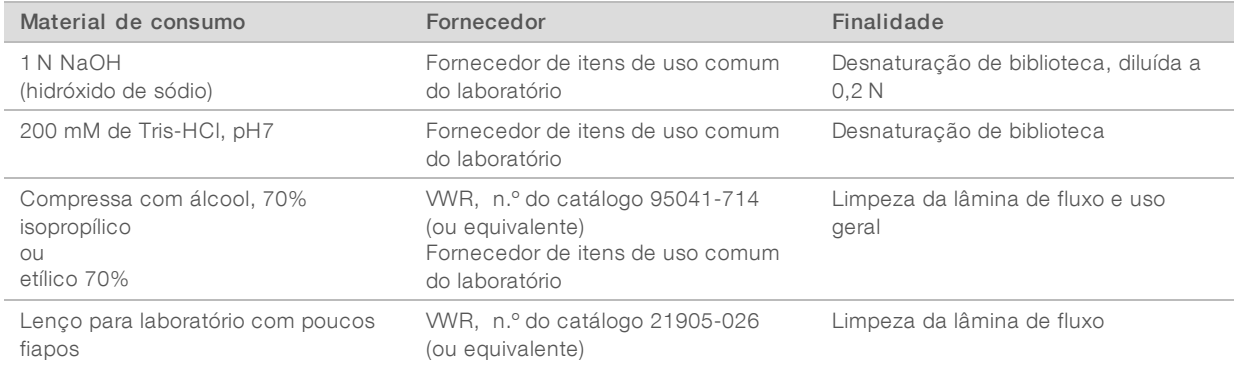

## Materiais de consumo fornecidos pelo usuário para manutenção do instrumento

<span id="page-22-2"></span>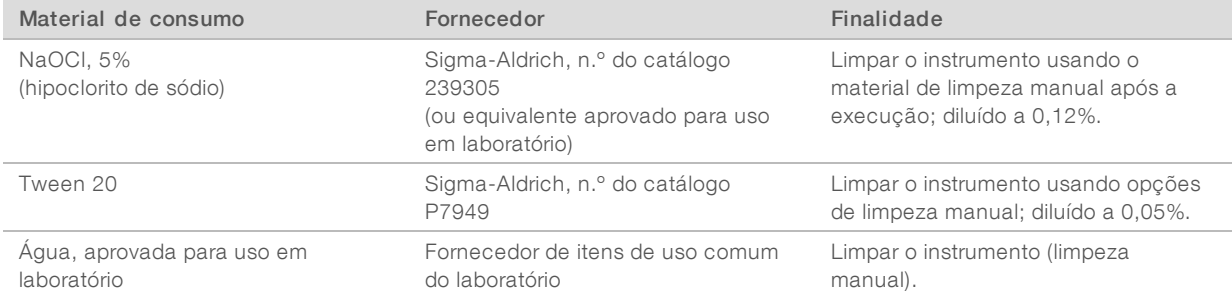

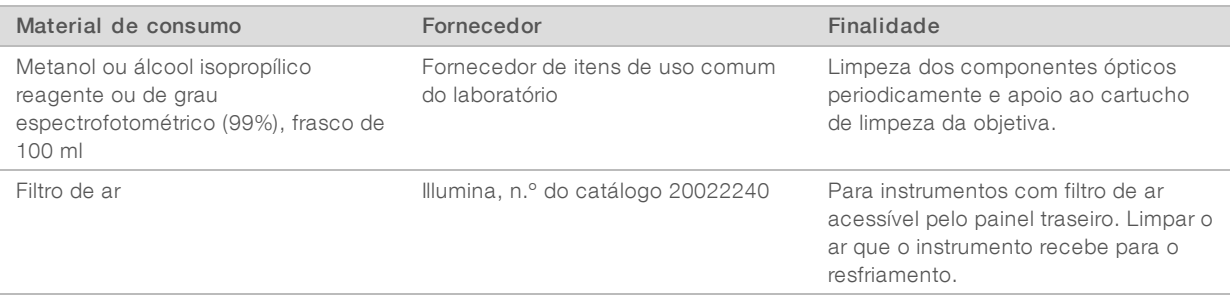

## <span id="page-23-0"></span>Orientações para água aprovada para uso em laboratório

Utilize sempre água aprovada para uso em laboratório ou água desionizada para realizar procedimentos com instrumentos. Nunca use água da torneira. Utilize apenas os seguintes tipos de água ou equivalentes:

- $\blacktriangleright$  Água desionizada
- $\blacktriangleright$  Illumina PW1
- $\blacktriangleright$  Água de 18 Megaohms (ΜΩ)
- $\blacktriangleright$  Água Milli-Q
- ▶ Água Super-Q
- $\blacktriangleright$  Água para biologia molecular

## Equipamentos fornecidos pelo usuário

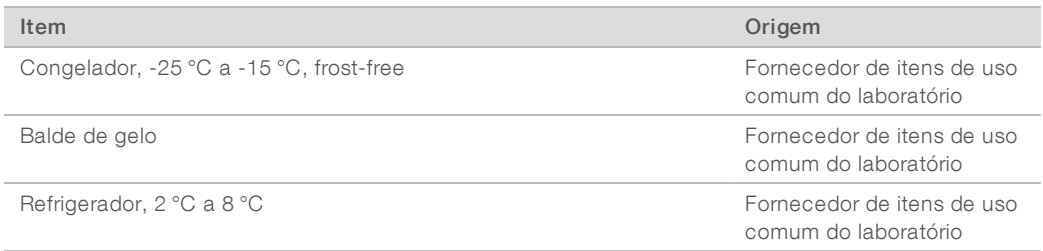

## <span id="page-24-0"></span>Capítulo 3 Sequenciamento

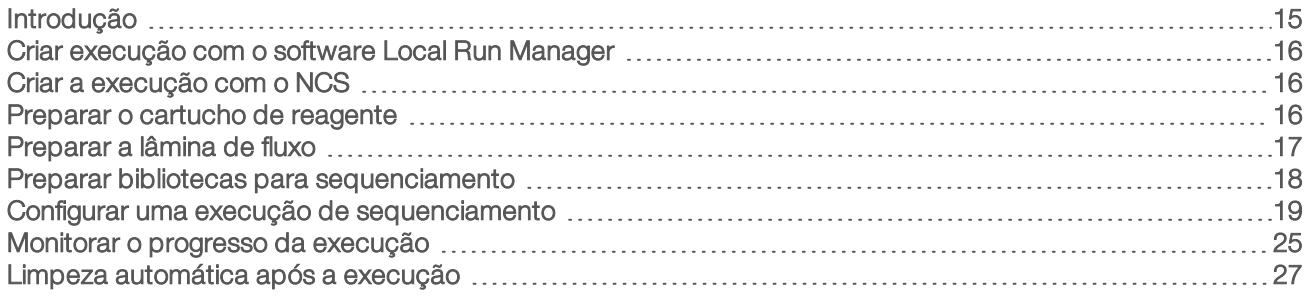

## <span id="page-24-2"></span><span id="page-24-1"></span>Introdução

Para realizar um sequenciamento no NextSeq 500, prepare um cartucho de reagente e uma lâmina de fluxo. Em seguida, siga as instruções do software para configurar e iniciar a execução. A clusterização e o sequenciamento são realizados no instrumento. Após a execução, uma limpeza do instrumento começa automaticamente usando componentes já carregados no instrumento.

## **Clusterização**

Durante a clusterização, moléculas de DNA em fita simples são ligadas à superfície da lâmina de fluxo e, em seguida, amplificadas para formar clusters.

## Sequenciamento

A imagem dos clusters é capturada usando química de sequenciamento em dois canais e combinações de filtros específicos para cada uma das terminações de cadeias identificadas por fluorescência. Depois que a obtenção da imagem de um bloco na lâmina de fluxo é concluída, a imagem do próximo bloco é obtida. O processo é repetido para cada ciclo de sequenciamento. Após a análise das imagens, o software realiza uma identificação de bases, uma filtragem e uma pontuação de qualidade.

Monitore o progresso e a estatística da execução nos locais a seguir.

- $\blacktriangleright$  A interface do NCS
- BaseSpace Sequence Hub
- **Local Run Manager**
- ▶ Um computador de rede usando o software [Sequencing](#page-36-1) Analysis Viewer (SAV). Consulte *Sequencing [Analysis](#page-36-1) Viewer* na página 27.

## Análise

Conforme a execução continua, o software de controle transfere automaticamente os arquivos de identificação de bases (BCL) para o BaseSpace Sequence Hub, o Local Run Manager ou para outro local de saída especificado para análise secundária.

Vários métodos de análise estão disponíveis, dependendo do aplicativo. Para obter mais informações, consulte a ajuda do *BaseSpace (help.basespace.illumina.com)* ou o *Guia do software Local Run Manager (documento n.º 1000000002702)*.

## <span id="page-25-5"></span>Duração da execução de sequenciamento

A duração da execução de sequenciamento depende do número de ciclos realizados. O comprimento máximo de execução é uma execução do tipo paired-end de 150 ciclos para cada leitura (2 x 150), além de até oito ciclos para cada leitura de dois índices.

Para ver as durações esperadas e outras especificações do sistema, acesse a página de [especificações](http://www.illumina.com/systems/nextseq-sequencer/performance-specifications.ilmn) do [NextSeq](http://www.illumina.com/systems/nextseq-sequencer/performance-specifications.ilmn) 500 no site da Illumina.

## <span id="page-25-4"></span>Número de ciclos em uma leitura

Em uma execução de sequenciamento, o número de ciclos realizados em uma leitura é um ciclo a mais que o número de ciclos analisados. Por exemplo, uma execução de 150 ciclos do tipo paired-end realiza leituras de 151 ciclos (2 × 151) para um total de 302 ciclos. No final da execução, 2 x 150 ciclos são analisados. O ciclo extra é necessário para os cálculos de phasing e prephasing.

## <span id="page-25-0"></span>Criar execução com o software Local Run Manager

O processo para configurar os parâmetros de execução e análise no Local Run Manager varia dependendo do módulo de fluxo de trabalho de análise específico que você usar. Consulte o guia do módulo do Local Run Manager quanto a instruções específicas sobre a criação de uma execução.

- 1 Na tela Home (Página inicial), selecione Edit Runs (Editar execuções).
- 2 Selecione Create Run (Criar execução) no painel do Local Run Manager e depois selecione um módulo de análise.
- 3 Insira um nome de execução, insira as amostras para a execução e, se aplicável, importe manifestos.
- 4 Salve a execução e feche a janela do painel do Local Run Manager.

Para criar uma execução no NCS sem o software Local Run Manager, use o modo de execução manual. Consulte *Criar a [execução](#page-25-1) com o NCS* na página 16 e *Modos de [execução](#page-28-1)* na página 19.

## <span id="page-25-1"></span>Criar a execução com o NCS

Se você criar uma execução com o NCS (modo de execução manual), os parâmetros de execução e análise são imediatamente inseridos antes de carregar a lâmina de fluxo.

- 1 Revise os parâmetros de execução e análise requeridos em *Insira os [parâmetros](#page-30-0) de execução e análise no NCS (Modo de [execução](#page-30-0) manual)* na página 21.
- <span id="page-25-2"></span>2 Determine os parâmetros de execução e análise agora para que não haja atraso quando for iniciada a execução de sequenciamento.

## <span id="page-25-3"></span>Preparar o cartucho de reagente

- 1 Remova o cartucho de reagente do armazenamento de -25 °C a -15 °C.
- 2 Descongele em banho-maria com água na temperatura ambiente até descongelar completamente (cerca de 60 minutos). Não mergulhe o cartucho.

3 Bata levemente na bancada para remover a água da base e seque a base.

#### OBSERVAÇÃO

[Método alternativo] Descongele os reagentes durante a noite a uma temperatura de 2 °C até 8 °C. São necessárias, no mínimo, 18 horas para descongelar os reagentes. A essa temperatura, os reagentes se mantêm estáveis por até uma semana.

- 4 Inverta o cartucho cinco vezes para misturar os reagentes.
- 5 Inspecione as posições 29, 30, 31 e 32 para se certificar de que os reagentes estão descongelados.
- 6 Bata levemente na bancada para reduzir as bolhas de ar.

#### ADVERTÊNCIA

Esse conjunto de reagentes contém produtos químicos potencialmente perigosos. Podem ocorrer ferimentos por meio de inalação, ingestão e contato com a pele ou com os olhos. Use equipamento de proteção, incluindo proteção para os olhos, luvas e jaleco, apropriado para risco de exposição. Manuseie os reagentes usados como resíduo químico e descarte-os de acordo com as leis e regulamentações regionais, nacionais e locais aplicáveis. Para obter mais informações ambientais, de saúde e de segurança, consulte a SDS em [support.illumina.com/sds.html.](http://support.illumina.com/sds.html)

## <span id="page-26-1"></span><span id="page-26-0"></span>Preparar a lâmina de fluxo

- 1 Retire um novo pacote da lâmina de fluxo do armazenamento de 2 °C a 8 °C.
- 2 Reserve o pacote da lâmina de fluxo desembrulhado em temperatura ambiente durante 30 minutos.

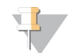

#### **OBSERVAÇÃO**

Se a embalagem metálica estiver intacta, a lâmina de fluxo poderá permanecer na temperatura ambiente por até 12 horas. Evite o resfriamento e aquecimento contínuo da lâmina de fluxo.

3 Remova a lâmina de fluxo da embalagem metálica.

Figura 9 Remover da embalagem metálica

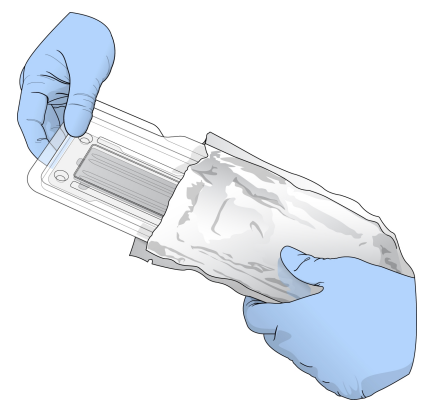

4 Abra o pacote plástico transparente e remova a lâmina de fluxo.

Figura 10 Remover do pacote transparente

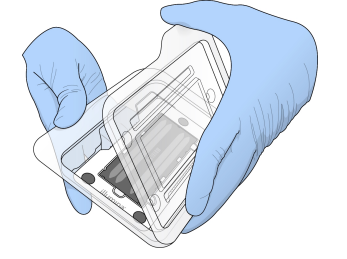

<span id="page-27-0"></span>5 Limpe a superfície de vidro da lâmina de fluxo com um pano sem fiapos com álcool. Seque o vidro com um lenço para laboratório com poucos fiapos.

## Preparar bibliotecas para sequenciamento

O volume da biblioteca e a concentração de carga diferem, dependendo da versão do NCS em execução.

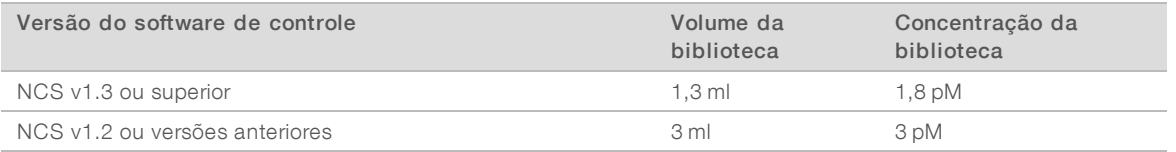

## Desnaturar e diluir bibliotecas

Desnature e dilua suas bibliotecas no seguinte volume e concentração de carga.

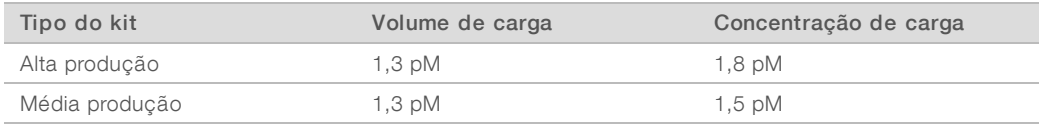

Na prática, a concentração de carga pode variar dependendo dos métodos de preparação e de quantificação da biblioteca. Para obter instruções, consulte o *Guia de desnaturação e diluição de bibliotecas do sistema NextSeq (documento n.º 15048776)*.

## Carregar bibliotecas para o cartucho de reagente

- 1 Limpe o selo de alumínio que cobre o reservatório n.º 10 rotulado Load Library Here (Carregar biblioteca aqui) usando um lenço com poucos fiapos.
- 2 Perfure o selo com a ponta de uma pipeta limpa de 1 ml.
- 3 Carregue 1,3 ml de bibliotecas de 1,8 pM preparadas no reservatório n.º 10 rotulado Load Library Here (Carregar biblioteca aqui). Evite tocar no selo de alumínio enquanto as bibliotecas são colocadas.

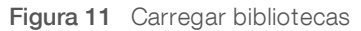

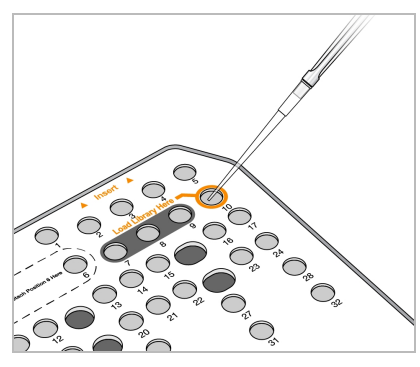

## <span id="page-28-4"></span><span id="page-28-0"></span>Configurar uma execução de sequenciamento

- 1 Na tela Home (Página inicial), selecione Experiment (Experimento).
- 2 Na tela Select Assay (Selecionar ensaio), selecione Sequence (Sequenciar). O comando Sequence (Sequenciar) abre a porta do compartimento de imagem, libera materiais de consumo de uma execução anterior e abre a série de telas de configuração da execução. Um pequeno atraso é normal.

## <span id="page-28-2"></span><span id="page-28-1"></span>Modos de execução

Ao configurar uma execução de sequenciamento, você seleciona um dos seguintes modos de execução para determinar onde inserir as informações da execução e como analisar os dados.

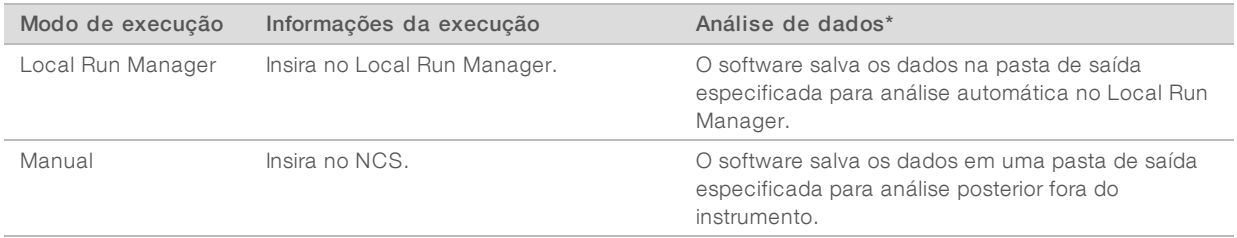

\* Para fins de análise, o BaseSpace Sequence Hub pode parear com qualquer modo de execução. Quando o modo de execução for o Local Run Manager e o BaseSpace Sequence Hub estiver configurado, ambos os aplicativos analisam os dados.

O Local Run Manager é o modo de execução padrão e fornece o fluxo de trabalho mais eficiente. Você cria e salva execuções no Local Run Manager. Em seguida, as informações são enviadas para o software de controle, onde você seleciona uma execução e continua a configuração da execução. Após o sequenciamento, o Local Run Manager realiza automaticamente a análise de dados. Não são necessários planilha de amostras e aplicativos de análises separados.

#### OBSERVAÇÃO

O Local Run Manager não é um recurso do software de controle. Ele é um software integrado para registrar amostras de sequenciamento, especificar parâmetros de execução e analisar dados.

## <span id="page-28-3"></span>BaseSpace Sequence Hub (Opcional)

Ao configurar uma execução de sequenciamento, você pode selecionar uma das seguintes opções do BaseSpace Sequence Hub.

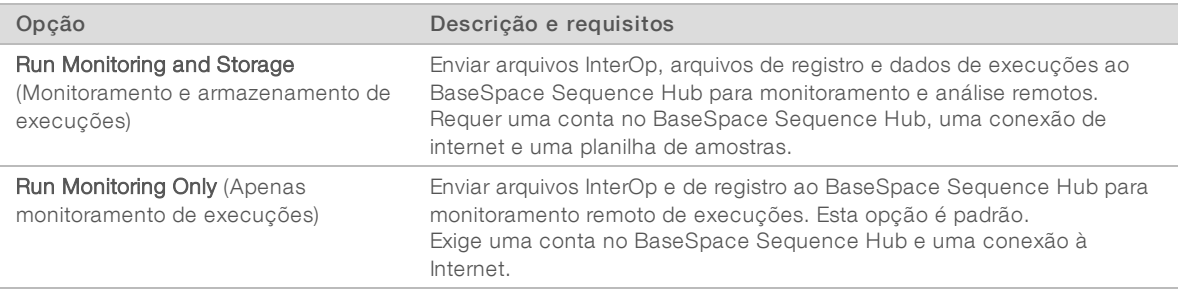

## <span id="page-29-0"></span>Selecionar Modo de execução e BaseSpace Sequence Hub

- 1 Na tela Run Setup (Configuração da execução), selecione um dos modos de execução a seguir.
	- **Local Run Manager**
	- $\blacktriangleright$  Manual
- 2 **[Opcional]** Selecione Use BaseSpace Sequence Hub Setting (Usar configuração do BaseSpace Sequence Hub) e selecione uma das opções a seguir.
	- u Run Monitoring and Storage (Monitoramento e armazenamento de execuções)
	- **Exam Monitoring Only (Apenas monitoramento de execuções)**
	- Digite seu nome de usuário e senha do BaseSpace Sequence Hub.

Se for solicitado, selecione um grupo de trabalho para o qual carregar dados de execução. Isso só será solicitado se você pertencer a vários grupos de trabalho.

3 Selecione Next (Avançar).

## Selecione Run (Execução) (Modo de execução Local Run Manager)

- <span id="page-29-1"></span>1 Selecione um nome de execução na lista de execuções disponíveis. Use as setas para cima e para baixo para percorrer a lista ou insira um nome de execução no campo Search (Pesquisar).
- 2 Confirme os parâmetros de execução.
	- **Eun Name** (Nome da execução) Nome da execução conforme atribuído no Local Run Manager.
	- $\blacktriangleright$  Library ID (ID da biblioteca) Nome das bibliotecas agrupadas conforme atribuído no Local Run Manager.
	- **Recipe** (Receita) Nome da receita, podendo ser **NextSeq High** (Alto) ou **NextSeq Mid** (Médio), dependendo do cartucho de reagente usado para a execução.
	- Read Type (Tipo de leitura)  $-$  Leitura simples ou do tipo paired-end.
	- Read Length (Comprimento da leitura) Número de ciclos de cada leitura.
	- **Decional** Custom Primers (Primers personalizados), se for o caso.
- 3 **[Opcional]** Selecione o ícone Edit (Editar) **D** para alterar os parâmetros de execução. Quando terminar, selecione Save (Salvar).
	- **Eun parameters** (Parâmetros de execução) Altere o número de leituras ou o número de ciclos por leitura.
	- $\triangleright$  Custom primers (Primers personalizados) Altere as configurações para primers personalizados. Para obter mais informações, consulte o *Guia de primers personalizados NextSeq (documento n.º 15057456)*.
	- **Purge consumables for this run** (Descartar materiais de consumo para esta execução) Altere essa configuração para descartar os materiais de consumo automaticamente após a execução atual.

<span id="page-30-0"></span>4 Selecione **Next** (Avançar).

## Insira os parâmetros de execução e análise no NCS (Modo de execução manual)

- <span id="page-30-2"></span>1 Digite um nome de sua preferência para a execução.
- 2 **[Opcional]** Insira um ID de biblioteca de sua preferência.
- 3 Na lista suspensa Recipe (Receita), selecione uma receita. Somente as receitas compatíveis são listadas.
- 4 Selecione um tipo de leitura, leitura simples ou tipo paired-end.
- 5 Insira o número de ciclos para cada leitura da execução de sequenciamento.
	- Read 1 (Leitura 1) Insira um valor até 151 ciclos.
	- Read 2 (Leitura 2) Insira um valor até 151 ciclos. Esse valor normalmente é o mesmo número de ciclos da Leitura 1.
	- $\triangleright$  Index 1 (Índice 1) Insira o número de ciclos necessários para o primer do Índice 1 (i7).
	- $\triangleright$  Index 2 (Índice 2) Insira o número de ciclos necessários para o primer do Índice 2 (i5).

O software de controle confirma as entradas usando os seguintes critérios:

- $\triangleright$  O total de ciclos não excede o número máximo de ciclos permitidos.
- ▶ O número de ciclos da Leitura 1 excede os cinco ciclos usados para a geração do modelo.
- u O número de ciclos da Leitura de índice não excede o número de ciclos das Leituras 1 e 2.
- 6 [Opcional] Se você estiver usando primers personalizados, marque a caixa de seleção para os primers utilizados. Para obter mais informações, consulte o *Guia de primers personalizados NextSeq (documento n.º 15057456)*.
	- Read 1 (Leitura 1) Primer personalizado para a Leitura 1.
	- Read 2 (Leitura 2) Primer personalizado para a Leitura 2.
	- $\blacktriangleright$  Index 1 (indice 1) Primer personalizado para o Índice 1.
	- $\triangleright$  Index 2 (Índice 2) Primer personalizado para o Índice 2.
- 7 Defina o local da pasta de saída para a execução atual. Selecione **Browse** (Procurar) para navegar até um local de rede.

Para obter informações sobre os requisitos da pasta de saída, consulte *[Definir](#page-53-0) o local da pasta de saída* na [página](#page-53-0) 44.

- 8 Selecione Browse (Procurar) para navegar até uma planilha de amostras. Os sistemas configurados para o modo manual com Executar monitoramento e Armazenamento no BaseSpace Sequence Hub necessitam de uma planilha de amostras.
- 9 Selecione Purge consumables for this run (Descartar materiais de consumo para esta execução). A definição descarta os materiais de consumo automaticamente após a execução atual.
- 10 Selecione Next (Avançar).
- 11 [Opcional] Selecione o ícone Edit (Editar) para alterar os parâmetros de execução.
- 12 Selecione Next (Avançar).

## <span id="page-30-1"></span>Carregar a lâmina de fluxo

- 1 Remova a lâmina de fluxo utilizada em uma execução anterior.
- 2 Alinhe a lâmina de fluxo sobre os pinos de alinhamento e posicione-a na plataforma.

Figura 12 Carregar a lâmina de fluxo

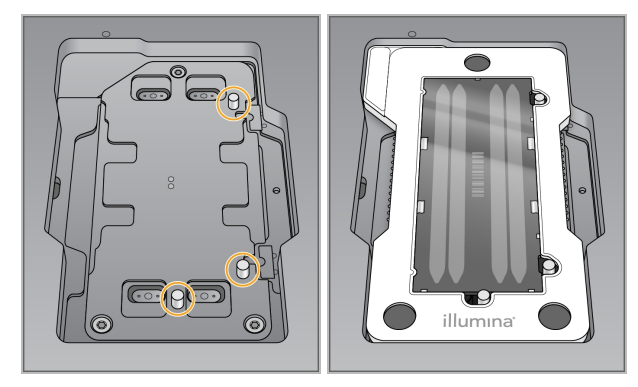

- 3 Selecione Load (Carregar). A porta se fecha automaticamente, a identificação da lâmina de fluxo é exibida na tela e os sensores são verificados.
- 4 Selecione Next (Avançar).

## <span id="page-31-0"></span>Esvaziar o receptáculo de reagentes gastos

1 Remova o receptáculo de reagentes gastos e descarte o conteúdo de acordo com as normas aplicáveis.

Figura 13 Remover o receptáculo de reagentes gastos

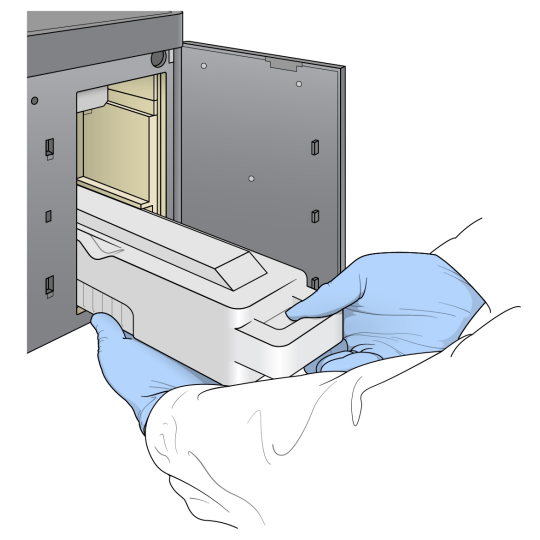

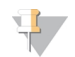

#### OBSERVAÇÃO

Enquanto remove o receptáculo, coloque sua outra mão embaixo dele para apoiá-lo.

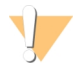

#### ADVERTÊNCIA

Esse conjunto de reagentes contém produtos químicos potencialmente perigosos. Podem ocorrer ferimentos por meio de inalação, ingestão e contato com a pele ou com os olhos. Use equipamento de proteção, incluindo proteção para os olhos, luvas e jaleco, apropriado para risco de exposição. Manuseie os reagentes usados como resíduo químico e descarte-os de acordo com as leis e regulamentações regionais, nacionais e locais aplicáveis. Para obter mais informações ambientais, de saúde e de segurança, consulte a SDS em [support.illumina.com/sds.html.](http://support.illumina.com/sds.html)

2 Deslize o receptáculo de reagentes gastos vazio no compartimento de tampão até ele parar de deslizar. Um clique audível indica que o receptáculo está em posição.

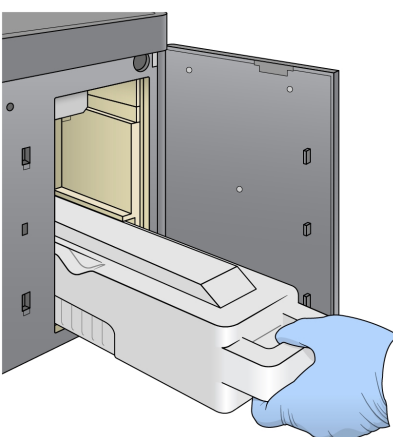

Figura 14 Carregar o receptáculo de reagentes gastos vazio

## <span id="page-32-0"></span>Carregar o cartucho de tampão

- 1 Remova o cartucho de tampão usado do compartimento superior.
- 2 Deslize um novo cartucho de tampão no compartimento de tampão até que ele pare de se mover. Um clique audível indica que o cartucho está na posição, o ID do cartucho de tampão aparece na tela e o sensor é verificado.

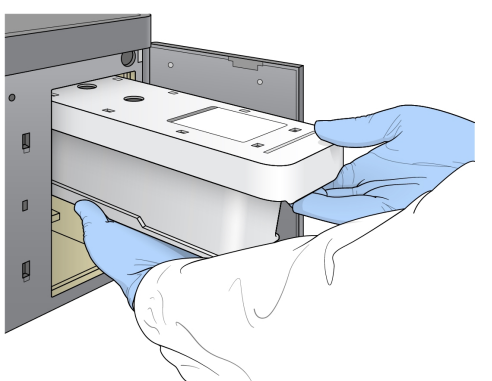

Figura 15 Carregar o cartucho de tampão

3 Feche a porta do compartimento de tampão e selecione Next (Avançar).

### <span id="page-32-1"></span>Carregar o cartucho de reagente

1 Remova o cartucho de reagente utilizado do compartimento do reagente. Descarte conteúdos não utilizados de acordo com as normas aplicáveis.

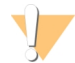

#### ADVERTÊNCIA

Esse conjunto de reagentes contém produtos químicos potencialmente perigosos. Podem ocorrer ferimentos por meio de inalação, ingestão e contato com a pele ou com os olhos. Use equipamento de proteção, incluindo proteção para os olhos, luvas e jaleco, apropriado para risco de exposição. Manuseie os reagentes usados como resíduo químico e descarte-os de acordo com as leis e regulamentações regionais, nacionais e locais aplicáveis. Para obter mais informações ambientais, de saúde e de segurança, consulte a SDS em [support.illumina.com/sds.html.](http://support.illumina.com/sds.html)

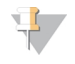

#### **OBSERVAÇÃO**

Para facilitar o descarte seguro de reagentes não utilizados, o reservatório na posição 6 é removível. Para obter mais informações, consulte *Remover o [reservatório](#page-33-0) usado na posição n.º 6* na página 24.

2 Deslize o cartucho de reagente no compartimento do reagente até fixar o cartucho e feche a porta do compartimento do reagente.

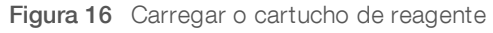

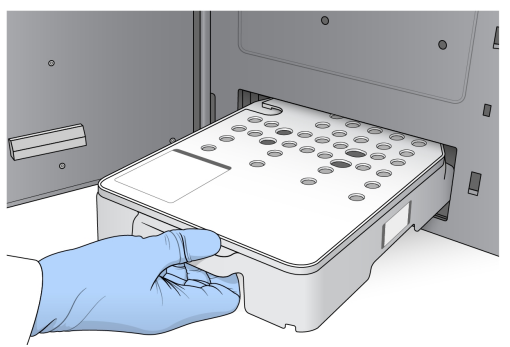

3 Selecione Load (Carregar).

O software move o cartucho para a posição automaticamente (cerca de 30 segundos), o ID do cartucho de reagente é exibido na tela e os sensores são verificados.

<span id="page-33-0"></span>4 Selecione Next (Avançar).

### <span id="page-33-1"></span>Remover o reservatório usado na posição n.º 6

1 Depois de ter removido o cartucho de reagente *usado* do instrumento, remova a capa protetora de borracha sobre a abertura ao lado da posição n.º 6.

Figura 17 Posição removível n.º 6

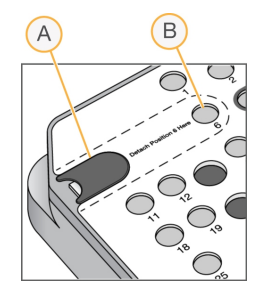

- A Capa protetora de borracha
- B Posição n.º 6
- 2 Pressione para baixo a aba de plástico transparente e empurre-a para a esquerda para ejetar o reservatório.
- 3 Descarte o reservatório em conformidade com as normas aplicáveis.

## <span id="page-34-2"></span>Revisar a verificação automática

O software realiza uma verificação automática do sistema. Durante a verificação, os seguintes indicadores são exibidos na tela:

- **Marca de verificação**  $\oslash$  **cinza** A verificação ainda não foi realizada.
- **i icone de**  $\heartsuit$  **progresso** A verificação está em andamento.
- Marca de verificação  $\vee$  verde  $-$  A verificação foi bem-sucedida.
- **Vermelho**  $\times$  A verificação não foi bem-sucedida. Para os itens com falha, é necessária uma ação antes de continuar. Consulte *Resolver erros da verificação [automática](#page-45-0)* na página 36.

Para interromper uma verificação automática em andamento, selecione o ícone **8** no canto inferior direito.

Para reiniciar a verificação, selecione o ícone  $\bf{C}$ . A verificação é retomada a partir da primeira verificação incompleta ou com falha.

Para visualizar os resultados de cada verificação individual dentro de uma categoria, selecione o ícone  $\bullet$ para expandir a categoria.

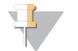

#### OBSERVAÇÃO

Quando você realiza a primeira execução de sequenciamento com o NCS v4.0 ou posterior, é normal que o registro da lâmina de fluxo demore mais de 15 minutos durante a verificação automática do sistema.

### Iniciar a execução

Quando a verificação automática for concluída, selecione Start (Iniciar). A execução de sequenciamento inicia.

Para configurar o sistema para iniciar a execução automaticamente após uma verificação bem-sucedida, consulte *Definir opções de [configuração](#page-21-1) da execução* na página 12.

## <span id="page-34-1"></span><span id="page-34-0"></span>Monitorar o progresso da execução

1 Monitore o progressp, as intensidades e as pontuações de qualidade da execução conforme as medidas são exibidas na tela.

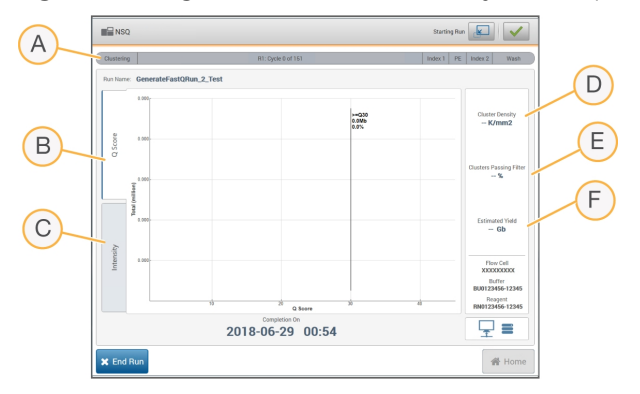

Figura 18 Progresso e medidas de execução de sequenciamento

Documento n.º 15046563 v06 POR

Somente para pesquisa. Não deve ser usado para procedimentos de diagnóstico.

- A Run progress (Progresso da execução) Exibe a etapa atual e o número de ciclos concluídos para cada leitura. A barra de progresso não é proporcional à taxa de execução de cada etapa. Use o tempo restante no canto superior direito para determinar a duração real.
- B Q-Score Exibe a distribuição de pontuações de qualidade (Q-scores). Consulte *[Pontuação](#page-59-0) de [qualidade](#page-59-0)* na página 50.
- C Intensity (Intensidade) Mostra o valor das intensidades de clusters do 90<sup>º</sup> percentil para cada bloco. As cores do gráfico indicam cada base: vermelho é A, verde é C, azul é G e preto é T. As cores correspondem aos indicadores de base usados no Sequencing Analysis Software (SAV).
- D Cluster Density (Densidade de cluster) (K/mm<sup>2</sup>) Mostra o número de clusters detectados para a execução.
- E Clusters Passing Filter (Filtro de passagem de clusters) (%) Mostra a porcentagem de clusters que passam o filtro. Consulte *Filtro de [passagem](#page-58-0) de clusters* na página 49.
- F Estimated Yield (Rendimento estimado) (Gb) Mostra o número de bases projetadas para a execução.

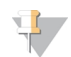

#### OBSERVAÇÃO

Após selecionar Home (Página inicial), não será possível retornar à visualização de medidas de execução. No entanto, as medidas de execução podem ser acessadas no BaseSpace Sequence Hub ou visualizadas em um computador independente usando o Sequencing Analysis Viewer (SAV).

## <span id="page-35-1"></span>Ciclos para medidas de execução

As medidas de execução aparecem em pontos diferentes de uma execução.

- u Durante as etapas de clusterização, nenhuma medida é exibida.
- Os primeiros cinco ciclos são reservados para a geração do modelo.
- $\triangleright$  As medidas da execução são exibidas após o ciclo 25, incluindo densidade de cluster, filtro de passagem de clusters, rendimento e pontuações de qualidade.

## <span id="page-35-0"></span>Transferência de dados

Dependendo da configuração de análise selecionada, um ícone aparece na tela durante a execução para indicar o status de transferência de dados.

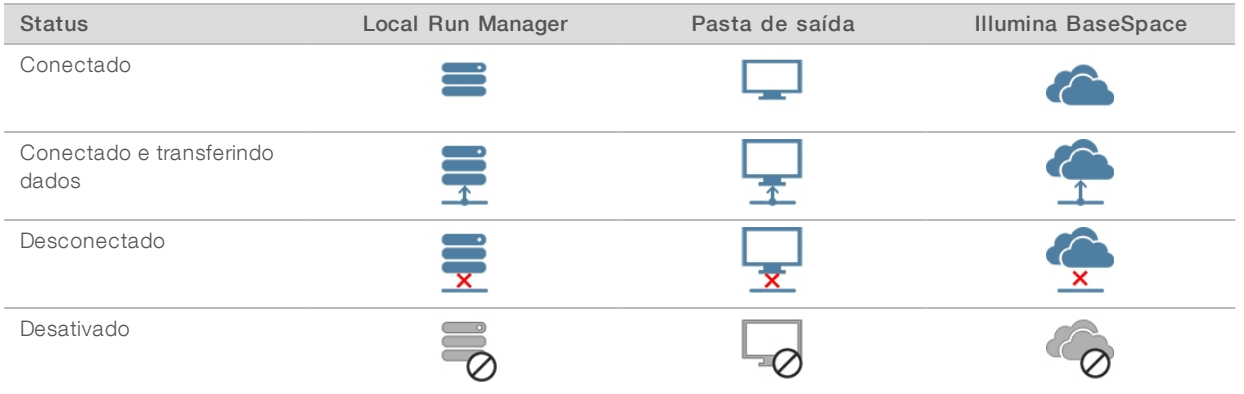

Se a transferência de dados for interrompida durante a execução, os dados serão armazenados temporariamente no computador do instrumento. Quando a conexão for restaurada, a transferência de dados será retomada automaticamente. Se a conexão não for restabelecida antes do fim da execução, remova manualmente os dados do computador do instrumento antes de iniciar outra execução.

## <span id="page-36-3"></span>Serviço de cópia universal

O NextSeq System Software Suite contém um serviço de cópia universal. O RTA v2 solicita que o serviço copie arquivos de um local de origem para um local de destino, e o serviço processa as solicitações de cópia na ordem de recebimento. Se ocorrer uma exceção, o arquivo será recolocado na fila para cópia com base no número de arquivos na fila de cópia.

## <span id="page-36-1"></span>Sequencing Analysis Viewer

O software Sequencing Analysis Viewer mostra as medidas de sequenciamento geradas durante a execução. As medidas são exibidas em forma de gráficos, gráficos de pontos e tabelas com base nos dados gerados pelo RTA e gravados nos arquivos InterOp. As medidas são atualizadas conforme a execução continua. Selecione Refresh (Atualizar) a qualquer momento durante a execução para visualizar as medidas atualizadas. Para mais informações, consulte o *Guia do usuário do Sequencing Analysis Viewer (n.º de peça 15020619)*.

O Sequencing Analysis Viewer está incluído no software instalado no computador do instrumento. Também é possível instalar o Sequencing Analysis Viewer em outro computador conectado à mesma rede que o instrumento para monitorar as medidas da execução remotamente.

## <span id="page-36-2"></span><span id="page-36-0"></span>Limpeza automática após a execução

Quando a execução de sequenciamento é concluída, o software inicia uma limpeza automática após a execução. A limpeza após a execução usa uma solução de limpeza fornecida no cartucho de solução tampão e o NaOCl fornecido no cartucho de reagente.

Quando a execução de sequenciamento é concluída, o software inicia uma limpeza após a execução automática utilizando a solução de limpeza fornecida no cartucho de tampão e o NaOCl fornecido no cartucho de reagente.

A limpeza automática após a execução demora aproximadamente 90 minutos. Quando a limpeza é concluída, o botão Home (Página inicial) fica ativo. Os resultados do sequenciamento permanecem visíveis na tela durante a limpeza.

## Após a limpeza

Após a limpeza, os aspiradores permanecem virados para baixo para impedir a entrada de ar no sistema. Deixe os cartuchos no lugar até a próxima execução.

## <span id="page-37-0"></span>Capítulo 4 Manutenção

Esta seção descreve os procedimentos necessários para a manutenção da integridade do sistema, inclusive a realização de uma limpeza de manutenção e atualização do software. Manter o software de controle atualizado garante que seu sistema tenha as correções de bugs e recursos mais recentes instalados para um desempenho ideal.

## <span id="page-37-1"></span>Introdução

Os procedimentos de manutenção incluem limpezas manuais do instrumento, substituição do filtro de ar e atualizações do software do sistema, quando disponíveis.

- Limpezas do instrumento Uma limpeza automática após cada execução de sequenciamento mantém o desempenho do instrumento. No entanto, uma limpeza manual é necessária periodicamente de acordo com condições específicas. Consulte *[Realizar](#page-37-2) uma limpeza manual* na página 28.
- Atualizações do software Quando uma versão atualizada do software do sistema está disponível, é possível instalá-la automaticamente usando um dos dois métodos a seguir.
	- **Por meio de uma conexão ao BaseSpace Sequence Hub.**
	- Manualmente, depois que você fizer o download do instalador no site da Illumina. Consulte *[Atualizações](#page-41-0) de software* na página 32.
- Substituição do filtro de ar Para instrumentos com filtro de ar acessível pelo painel traseiro, a substituição regular do filtro de ar garante o fluxo de ar adequado pelo instrumento.

## <span id="page-37-4"></span>Manutenção preventiva

A Illumina recomenda que você agende um serviço de manutenção preventiva a cada ano. Se você não estiver vinculado a um contrato de serviço, entre em contato com seu gerente de conta territorial ou suporte técnico da Illumina para contratar um serviço de manutenção preventiva faturável.

## <span id="page-37-3"></span><span id="page-37-2"></span>Realizar uma limpeza manual

As limpezas manuais são iniciadas na tela Home (Página inicial). As opções de limpeza incluem a limpeza rápida e a limpeza manual após a execução.

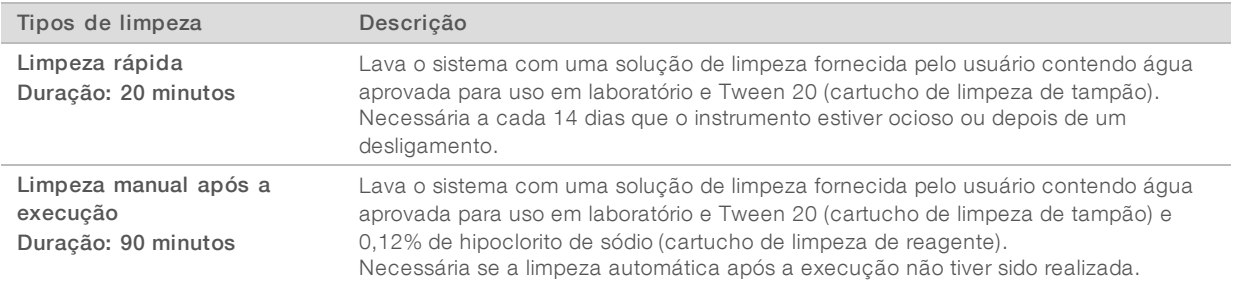

A limpeza manual requer o cartucho de limpeza de reagente e o cartucho de limpeza de tampão fornecidos com o instrumento e uma lâmina de fluxo usada. Uma lâmina de fluxo usada pode ser utilizada até 20 vezes para limpezas de instrumentos.

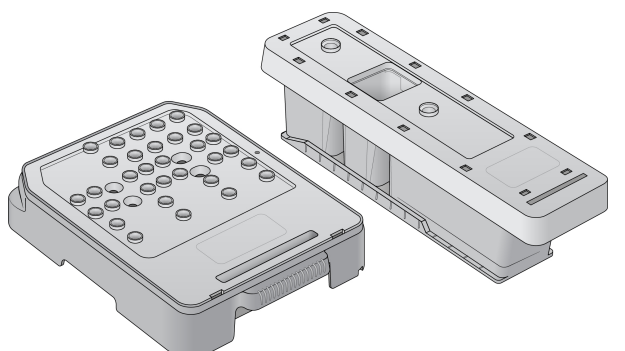

Figura 19 Cartucho de limpeza de reagente e cartucho de limpeza de tampão

## Preparar uma limpeza manual após a execução

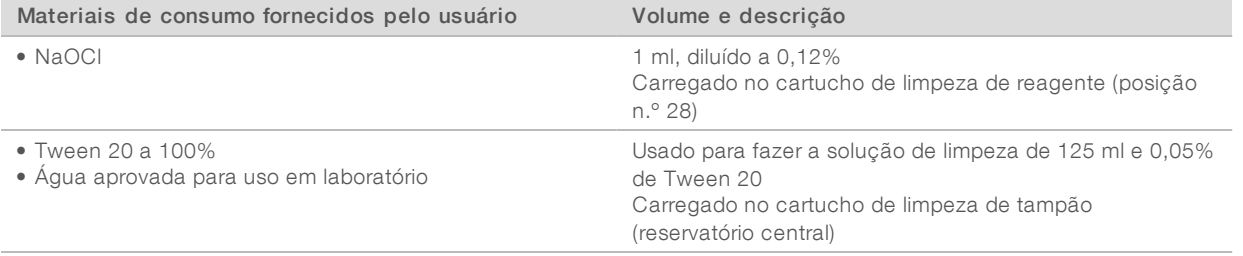

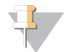

#### OBSERVAÇÃO

Sempre use uma nova diluição de NaOCI preparada nas últimas 24 horas. Se fizer um volume superior a 1 ml, armazene o restante da diluição a uma temperatura entre 2 °C e 8 °C para uso nas próximas 24 horas. Caso contrário, descarte o restante da diluição de NaOCl.

- <span id="page-38-0"></span>1 Combine os volumes a seguir em um tubo de microcentrífuga para fazer 1 ml de NaOCl a 0,12%:
	- $\triangleright$  NaOCl a 5% (24 µl)
	- $\triangleright$  Água aprovada para uso em laboratório (976 µl)
- 2 Inverta o tubo para misturar.
- 3 Adicione 1 ml de NaOCl a 0,12% ao cartucho de limpeza de reagente. O reservatório correto é equivalente à posição n.º 28 do cartucho pré-carregado.

#### Figura 20 Carregar NaOCl

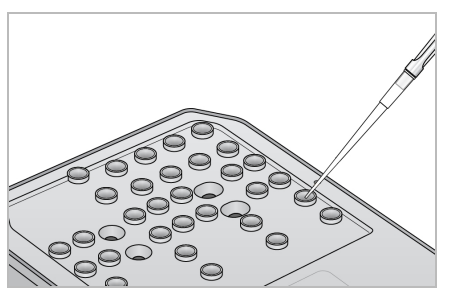

- 4 Combine os seguintes volumes para fazer uma solução de limpeza de Tween 20 a 0,05%:
	- $\triangleright$  Tween 20 a 100% (62 µl)
	- $\blacktriangleright$  Água aprovada para uso em laboratório (125 ml)
- 5 Adicione 125 ml de solução de limpeza ao reservatório central do cartucho de limpeza de tampão.
- 6 Selecione Perform Wash (Realizar limpeza) e depois Manual Post-Run Wash (Limpeza manual após a execução).

## Preparar uma limpeza rápida

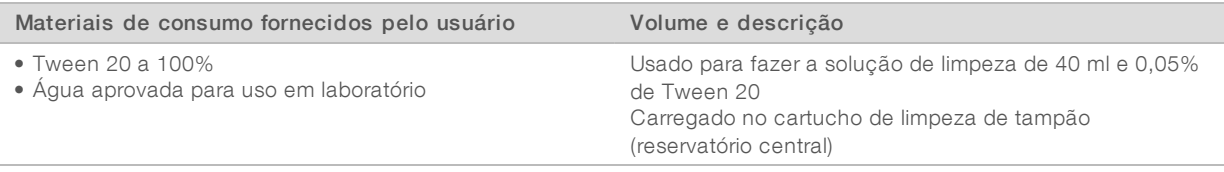

- 1 Combine os seguintes volumes para fazer uma solução de limpeza de Tween 20 a 0,05%:
	- $\triangleright$  Tween 20 a 100% (20 µl)
	- $\blacktriangleright$  Água aprovada para uso em laboratório (40 ml)
- 2 Adicione 40 ml de solução de limpeza ao reservatório central do cartucho de limpeza de tampão.
- 3 Selecione Perform Wash (Realizar limpeza) e Quick Wash (Limpeza rápida).

## <span id="page-39-0"></span>Carregar uma lâmina de fluxo usada e cartuchos de limpeza

- 1 Se uma lâmina de fluxo usada não estiver presente, carregue uma lâmina de fluxo usada. Selecione Load (Carregar) e depois Next (Avançar).
- 2 Remova o receptáculo de reagentes gastos e descarte o conteúdo de acordo com as normas aplicáveis.

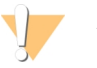

#### ADVERTÊNCIA

Esse conjunto de reagentes contém produtos químicos potencialmente perigosos. Podem ocorrer ferimentos por meio de inalação, ingestão e contato com a pele ou com os olhos. Use equipamento de proteção, incluindo proteção para os olhos, luvas e jaleco, apropriado para risco de exposição. Manuseie os reagentes usados como resíduo químico e descarte-os de acordo com as leis e regulamentações regionais, nacionais e locais aplicáveis. Para obter mais informações ambientais, de saúde e de segurança, consulte a SDS em [support.illumina.com/sds.html](http://support.illumina.com/sds.html).

- 3 Deslize o receptáculo de reagentes gastos vazio no compartimento de tampão até ele parar de deslizar.
- 4 Remova o cartucho de tampão usado na execução anterior, se houver.
- 5 Carregue o cartucho de limpeza de tampão contendo solução de limpeza.
- 6 Remova o cartucho de reagente usado na execução anterior, se houver.
- 7 Carregue o cartucho de limpeza de reagente.
- 8 Selecione Next (Avançar). A verificação antes da limpeza começa automaticamente.

#### Iniciar a limpeza

- 1 Selecione Start (Iniciar).
- 2 Quando a limpeza for concluída, selecione Home (Página inicial).

## Após a limpeza

Após a limpeza, os aspiradores permanecem virados para baixo para impedir a entrada de ar no sistema. Deixe os cartuchos no lugar até a próxima execução.

## <span id="page-40-0"></span>Trocar o filtro de ar

Para instrumentos com filtro de ar acessível pela parte traseira, o filtro de ar garante o fluxo de ar através do instrumento. O software exibe uma notificação para trocar o filtro de ar a cada 90 dias. Quando for avisado, selecione Remind in 1 day (Lembrar em 1 dia) ou siga o procedimento abaixo e selecione Filter Changed (Filtro trocado). A contagem regressiva de 90 dias é redefinida depois da seleção de Filter Changed (Filtro trocado).

- 1 Remova o novo filtro de ar da embalagem e escreva a data em que você o instalar na estrutura do filtro.
- 2 Na parte posterior do instrumento, pressione na parte superior da bandeja do filtro para liberá-la.
- 3 Segure a parte superior da bandeja do filtro e puxe-a para retirá-la totalmente para fora do instrumento.
- 4 Remova e descarte o filtro de ar antigo.
- 5 Insira o novo filtro de ar na bandeja.

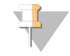

#### OBSERVAÇÃO

O filtro de ar não funcionará corretamente se estiver ao contrário. Certifique-se de inserir o filtro de ar na bandeja de modo que você possa ver a seta verde "Up" (Para cima) e a etiqueta de alerta esteja oculta. A seta deve apontar para a alça da bandeja do filtro.

6 Deslize a bandeja do filtro para dentro do instrumento. Pressione a parte superior da bandeja do filtro até que ela se encaixe no lugar com um clique.

Figura 21 Inserção do filtro de ar

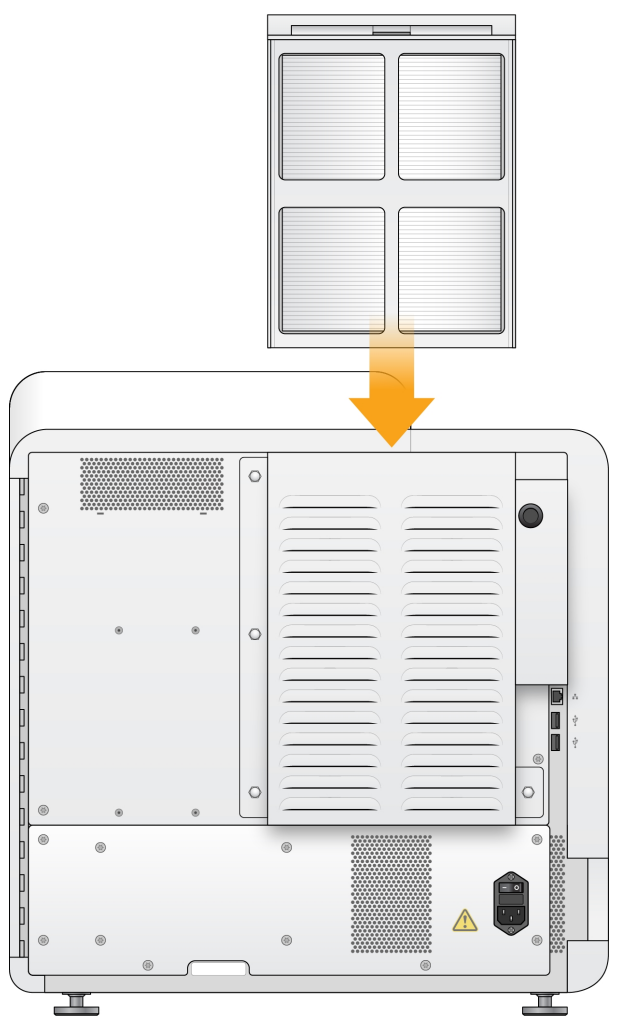

## <span id="page-41-1"></span><span id="page-41-0"></span>Atualizações de software

As atualizações de software são incluídas em um pacote de software chamado pacote do sistema, que contém os seguintes softwares:

- **NextSeq Control Software (NCS)**
- Receitas do NextSeq
- Software Local Run Manager
- $\blacktriangleright$  RTA2
- **NextSeq Service Software (NSS)**
- Serviço de cópia universal
- **Driver do Acesso direto à memória (DMA)**

Você pode instalar atualizações de software automaticamente por meio de uma conexão com a internet ou manualmente de um local de rede ou USB.

- Atualizações automáticas Para instrumentos conectados a uma rede com acesso à internet, um ícone de alerta é exibido no botão Manage Instrument (Gerenciar instrumento) na tela Home (Página inicial) quando uma atualização está disponível.
- Atualizações manuais Faça download do instalador do pacote do sistema na página de [suporte](http://support.illumina.com/sequencing/sequencing_instruments/nextseq-500.html) do [NextSeq](http://support.illumina.com/sequencing/sequencing_instruments/nextseq-500.html) 500 no site da Illumina. Se você planeja fazer uma atualização manual, certifique-se de concluíla antes de preparar amostras e materiais de consumo para uma execução de sequenciamento.

## Atualização automática de software

- <span id="page-42-0"></span>1 Selecione Manage Instrument (Gerenciar instrumento).
- 2 Selecione Software Update (Atualização de software).
- 3 Selecione Install the update already downloaded from BaseSpace (Instalar a atualização já baixada do BaseSpace).
- 4 Selecione Update (Atualizar) para iniciar a atualização. Uma caixa de diálogo será exibida para confirmar o comando.
- 5 Siga as instruções do assistente de instalação:
	- a Aceite o contrato de licença.
	- b Analise as notas da versão.
	- c Analise a lista de softwares incluídos na atualização.

Quando a atualização for concluída, o software de controle reiniciará automaticamente.

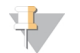

#### OBSERVAÇÃO

Se uma atualização de firmware estiver incluída, será necessária uma reinicialização automática do sistema após a atualização do firmware.

## <span id="page-42-1"></span>Atualização manual de software

- 1 Faça download do instalador do pacote do sistema no site da Illumina e salve-o em um local da rede. Outra opção é copiar o arquivo de instalação do software para uma unidade portátil USB.
- 2 Selecione Manage Instrument (Gerenciar instrumento).
- 3 Selecione Software Update (Atualização de software).
- 4 Selecione Manually install the update from the following location (Instalar manualmente a atualização do seguinte local).
- 5 Selecione Browse (Procurar) para acessar o local do arquivo de instalação do software e depois selecione Update (Atualizar).
- 6 Siga as instruções do assistente de instalação:
	- a Aceite o contrato de licença.
	- b Analise as notas da versão.
	- c Analise a lista de softwares incluídos na atualização.

Quando a atualização for concluída, o software de controle reiniciará automaticamente.

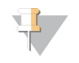

#### OBSERVAÇÃO

Se uma atualização de firmware estiver incluída, será necessária uma reinicialização automática do sistema após a atualização do firmware.

## <span id="page-43-0"></span>Desligar o instrumento

- <span id="page-43-1"></span>1 Selecione Manage Instrument (Gerenciar instrumento).
- 2 Selecione Shutdown Options (Opções de desligamento).
- 3 Selecione Shutdown (Desligar).

O comando Shut Down (Desligar) encerra o software e desliga a energia do instrumento com segurança. Aguarde pelo menos 60 segundos antes de ligar o instrumento novamente.

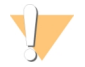

#### CUIDADO

*Não* mude o instrumento de lugar. Mover o instrumento de maneira inadequada pode afetar o alinhamento óptico e comprometer a integridade dos dados. Se for necessário mudar o instrumento de lugar, entre em contato com um representante da Illumina.

## <span id="page-44-0"></span>Apêndice A Solução de problemas

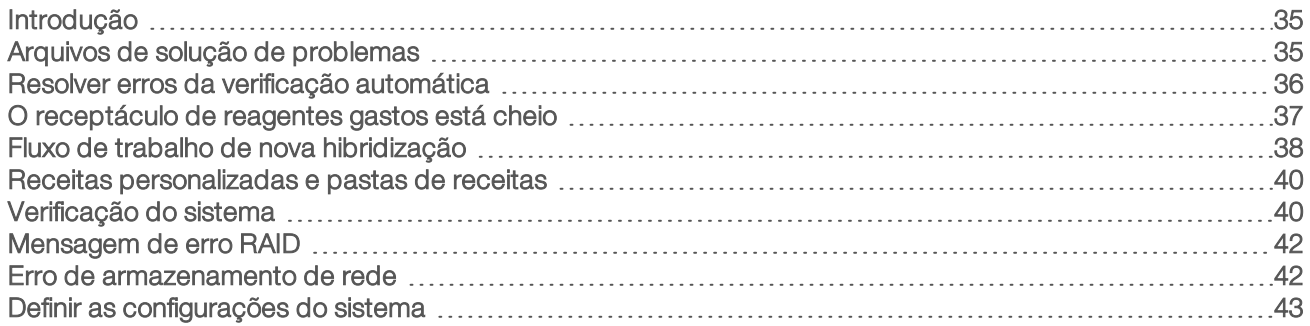

## <span id="page-44-1"></span>Introdução

Para perguntas técnicas, visite as páginas de suporte do NextSeq 500 no site da Illumina. As páginas de suporte permitem acessar a documentação, downloads e perguntas frequentes.

<span id="page-44-5"></span>Faça login em sua conta do MyIllumina para acessar os boletins de suporte.

Para problemas de qualidade ou de desempenho de execução, entre em contato com o suporte técnico da Illumina. Consulte *[Assistência](#page-68-0) técnica* na página 59.

Considere compartilhar um link para o resumo da execução no BaseSpace Sequence Hub com o suporte técnico da Illumina para facilitar a solução de problemas. Você também pode ajudar a solução de problemas quando o serviço de monitoramento do Illumina Proactive estiver ativo. Para obter mais informações sobre o serviço, consulte *Definir a opção de enviar dados de [desempenho](#page-21-2) do instrumento* na página 12.

## <span id="page-44-2"></span>Arquivos de solução de problemas

Um representante do suporte técnico da Illumina pode solicitar cópias de arquivos específicos para a execução ou leitura para solucionar problemas. Normalmente, os arquivos a seguir são usados para solução de problemas. Os arquivos são localizados em pastas específicas para execução da pasta de saída.

<span id="page-44-4"></span><span id="page-44-3"></span>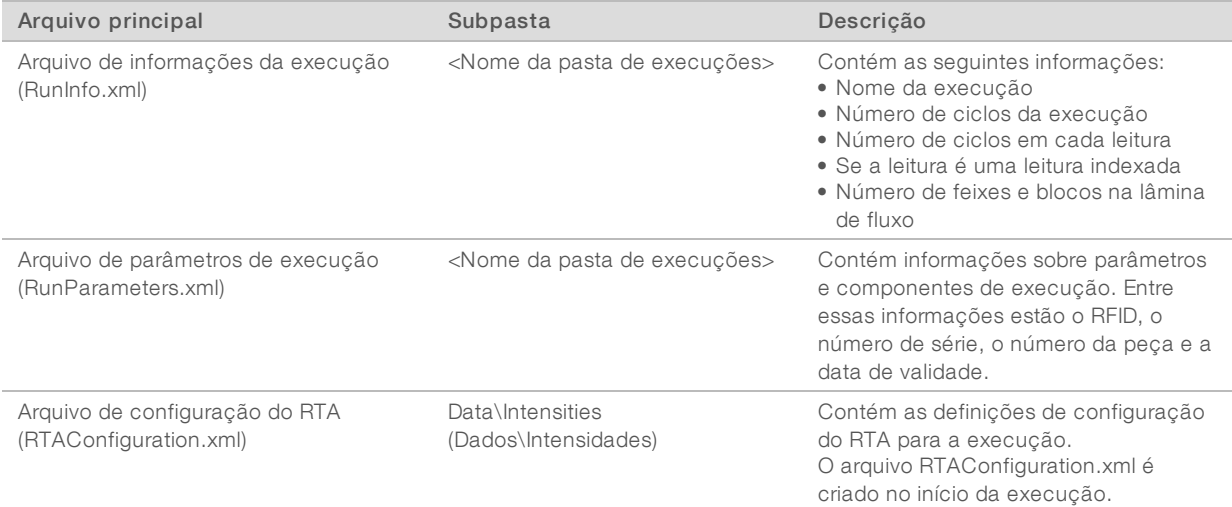

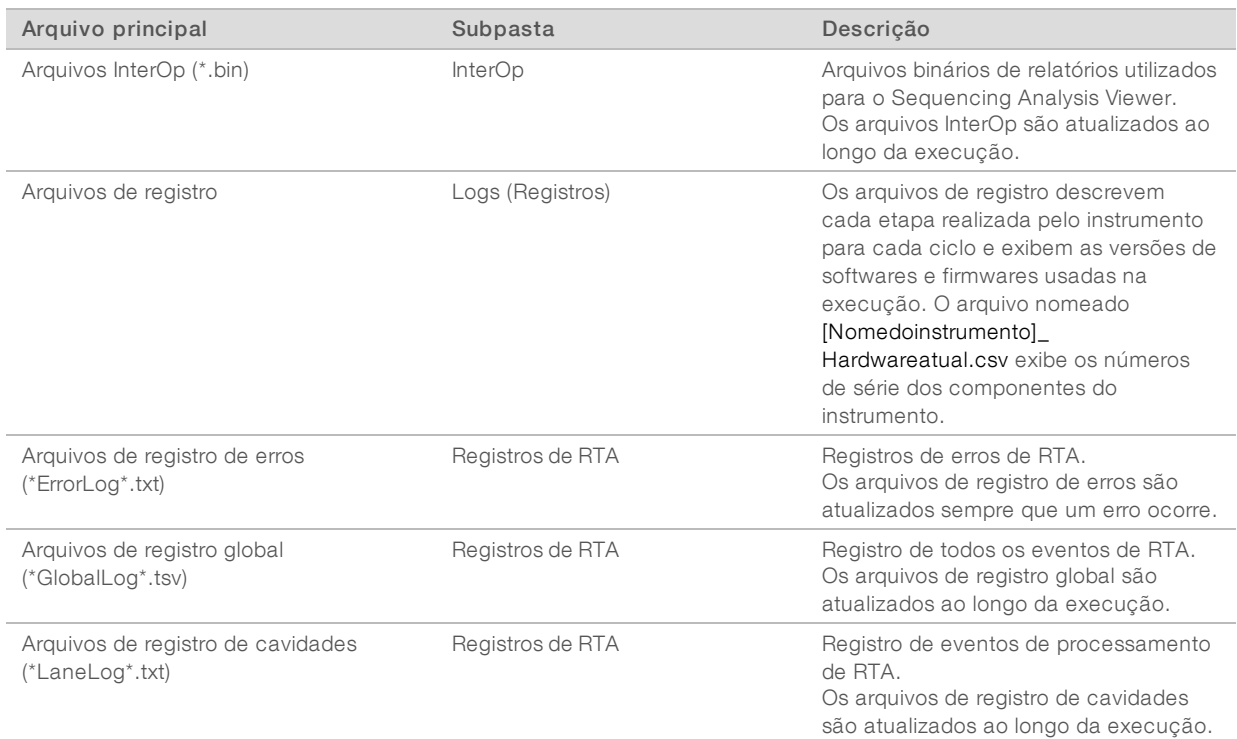

## Erros de RTA

Para solucionar erros de RTA, verifique primeiro o registro de erros de RTA, que é armazenado na pasta RTALogs. Esse arquivo não está presente para as execuções bem-sucedidas. Os arquivos são localizados em pastas específicas para execução da pasta de saída. Inclua o registro de erros ao relatar problemas para o suporte técnico da Illumina.

## <span id="page-45-1"></span><span id="page-45-0"></span>Resolver erros da verificação automática

Se ocorrerem erros durante a verificação automática, use as seguintes ações recomendadas para resolvêlos.

Se uma verificação antes da execução falhar, o RFID do cartucho de reagente não será bloqueado e poderá ser usado para uma execução posterior. No entanto, o RFID será bloqueado depois que o selo de alumínio for perfurado.

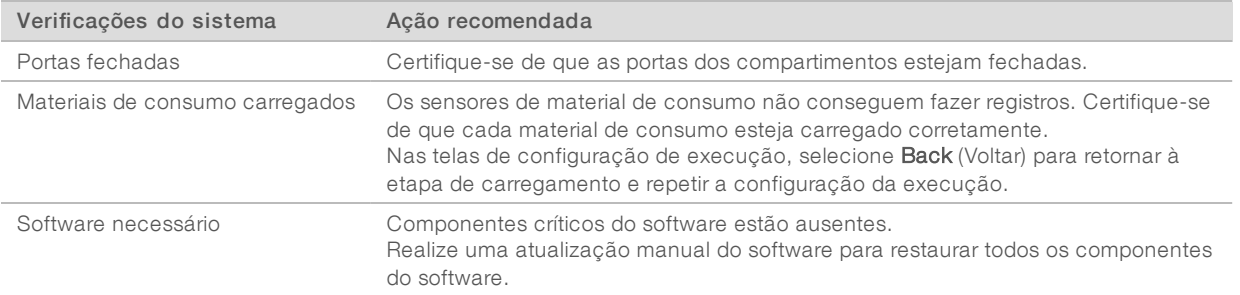

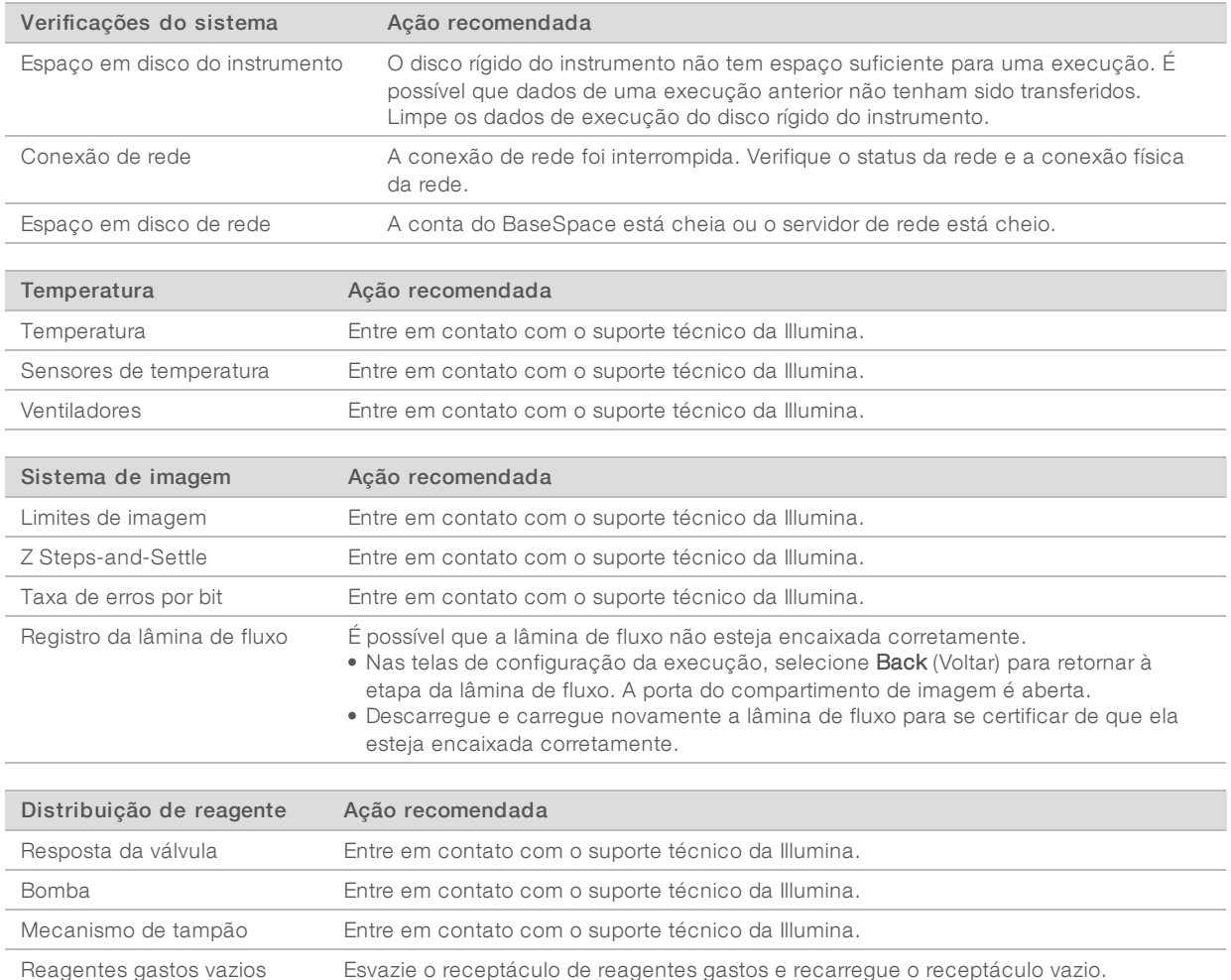

## <span id="page-46-0"></span>O receptáculo de reagentes gastos está cheio

Sempre comece uma execução com o receptáculo de reagentes gastos vazio.

Se você iniciar uma execução sem esvaziar o receptáculo de reagentes gastos, os sensores do sistema acionarão o software para interromper a execução quando o recipiente estiver cheio. Os sensores do sistema não poderão pausar uma execução durante a clusterização, a ressíntese do tipo paired-end nem durante a limpeza automática após a execução.

<span id="page-46-1"></span>Quando a execução é pausada, uma caixa de diálogo é exibida com opções para elevar o aspirador de líquidos e esvaziar o receptáculo cheio.

## Esvaziar o receptáculo de reagentes gastos

- 1 Selecione Raise Sippers (Elevar aspiradores).
- 2 Remova o receptáculo de reagentes gastos e descarte o conteúdo de forma adequada.
- 3 Recoloque o receptáculo vazio no compartimento de tampão.
- 4 Selecione Continue (Continuar). A execução continuará automaticamente.

## <span id="page-47-1"></span><span id="page-47-0"></span>Fluxo de trabalho de nova hibridização

Talvez seja necessário fazer uma nova hibridização se as medidas geradas durante os primeiros ciclos mostrarem intensidades abaixo de 2500. Algumas bibliotecas com diversidade baixa podem mostrar intensidades abaixo de 1000, que é prevista e não pode ser resolvida com nova hibridização.

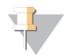

#### OBSERVAÇÃO

O comando End Run (Encerrar execução) é uma ação definitiva. A execução não pode ser retomada, os materiais de consumo da execução não podem ser reutilizados e os dados de sequenciamento da execução não são salvos.

Quando você encerra uma execução, o software realiza as seguintes etapas antes do fim da execução:

- coloca a lâmina de fluxo em um estado seguro.
- **Desbloqueia o RFID da lâmina de fluxo para uma execução posterior.**
- u Atribui uma data de expiração de nova hibridização à lâmina de fluxo.
- u Grava os registros de execução dos ciclos concluídos. Um atraso é normal.
- **Ignora a limpeza automática após a execução.**

Quando você inicia uma execução de nova hibridização, o software realiza as seguintes etapas para realizar a execução:

- Cria uma pasta de execução com base no nome exclusivo de uma execução.
- verifica se a data de expiração da nova hibridização da lâmina de fluxo foi atingida.
- $\blacktriangleright$  Prepara os reagentes. Um atraso é normal.
- **Pula a etapa de clusterização.**
- Remove o primer da Leitura 1 anterior.
- Realiza hibridização em um novo primer da Leitura 1.
- Continua a Leitura 1 e o restante da execução com base em parâmetros de execução especificados.

## Pontos onde é possível encerrar uma execução de nova hibridização

Uma nova hibridização posterior só será possível se a execução for encerrada nos pontos a seguir:

- $\triangleright$  Após o ciclo 5 As intensidades são exibidas após o registro do modelo, o que requer os primeiros cinco ciclos do sequenciamento. Embora seja seguro encerrar uma execução depois do ciclo 1, é recomendado encerrá-la após o ciclo 5. Não encerre uma execução durante a clusterização.
- u Leitura 1 ou leitura do índice 1 Encerre a execução *antes* que a ressíntese do tipo paired-end seja iniciada. A lâmina de fluxo não pode ser guardada para uma nova hibridização posterior após o início da ressíntese do tipo paired-end.

### Materiais de consumo necessários

Uma execução de nova hibridização requer um cartucho de reagente e um cartucho de tampão do NextSeq novos, independentemente de em que momento a execução foi interrompida.

## Encerrar a execução atual

Selecione End Run (Encerrar execução). Quando for solicitado que você confirme o comando, selecione Yes (Sim).

- 2 Quando for solicitado que você salve a lâmina de fluxo, selecione Yes (Sim). Salvar a lâmina de fluxo não garante que seja possível salvar a execução atual. Observe a data de expiração para nova hibridização.
- 3 Remova a lâmina de fluxo guardada e reserve-a em uma temperatura entre 2 °C e 8 °C até que você possa configurar a execução de nova hibridização.

## $\mathbf{I}$  ,

#### OBSERVAÇÃO

É possível armazenar a lâmina de fluxo por até sete dias a uma temperatura entre 2 °C e 8 °C no estojo plástico articulado *sem* o pacote dessecante. Para obter os melhores resultados, realize a nova hibridização da lâmina de fluxo guardada em até três dias.

## Realizar uma limpeza manual

- 1 Na tela Home (Página inicial), selecione Perform Wash (Realizar limpeza).
- 2 Na tela Wash Selection (Seleção de limpeza), selecione Manual Post-Run Wash (Limpeza manual após a execução). Consulte *[Realizar](#page-37-2) uma limpeza manual* na página 28.

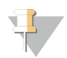

#### **OBSERVAÇÃO**

Se você não tiver removido o cartucho de reagente e o cartucho de tampão da execução interrompida, poderá usá-los na limpeza manual. Caso contrário, faça a limpeza manual com o cartucho de limpeza de reagente e com o cartucho de limpeza de tampão.

## Configurar uma nova execução no BaseSpace Sequence Hub

1 Se o BaseSpace Sequence Hub estiver em uso, configure uma nova execução usando os mesmos parâmetros que os da execução original.

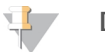

DICA

Clique na guia Pools, selecione o ID do pool adequado para manter as configurações anteriores de execução e, em seguida, atribua um nome exclusivo para a nova execução.

## Configurar uma execução no instrumento

- 1 Prepare um novo cartucho de reagente.
- 2 Se a lâmina de fluxo guardada foi armazenada, deixe que ela atinja a temperatura ambiente (em torno de 15 a 30 minutos).
- 3 Limpe e carregue a lâmina de fluxo guardada.
- 4 Remova o receptáculo de reagentes gastos, descarte o conteúdo de forma adequada e recarregue o receptáculo vazio.
- <span id="page-48-0"></span>5 Na tela Run Setup (Configuração da execução), selecione um dos modos de execução a seguir.
	- **Local Run Manager**
	- $\blacktriangleright$  Manual
- 6 [Opcional] Selecione Use BaseSpace Sequence Hub Setting (Usar configuração do BaseSpace Sequence Hub) e selecione uma das opções a seguir.
	- u Run Monitoring and Storage (Monitoramento e armazenamento de execuções)
	- Run Monitoring Only (Apenas monitoramento de execuções)

Digite seu nome de usuário e senha do BaseSpace Sequence Hub.

7 Carregue o novo cartucho de tampão e o novo cartucho de reagente.

<span id="page-49-0"></span>8 Selecione Next (Avançar) para avançar para a verificação antes da execução e iniciar a execução.

## Receitas personalizadas e pastas de receitas

Não modifique as receitas originais. Sempre faça uma cópia da receita original com um novo nome. Se uma receita original for modificada, o atualizador de software não mais conseguirá reconhecer a receita para atualizações posteriores, e versões mais recentes não serão instaladas.

Armazene receitas personalizadas na pasta de receitas adequada. As pastas de receitas são organizadas da seguinte forma.

#### **Personalizadas**

- **Haltas** Receitas personalizadas usadas com um kit de alta produção.
- **Médias** Receitas personalizadas usadas com um kit de média produção.
- **Haltas** Receitas originais usadas com um kit de alta produção.
- **Médias** Receitas originais usadas com um kit de média produção.
- <span id="page-49-1"></span>**Limpeza** — Contém a receita da limpeza manual.

## <span id="page-49-2"></span>Verificação do sistema

Não é necessário realizar uma verificação do sistema para a operação normal ou a manutenção do instrumento. No entanto, um representante do suporte técnico da Illumina pode pedir que você realize uma verificação do sistema para fins de solução de problemas.

#### OBSERVAÇÃO

Se estiver no prazo de realização de uma limpeza do instrumento, realize-a antes de iniciar uma verificação do sistema.

Iniciar uma verificação do sistema encerra automaticamente o software de controle e inicializa o NextSeq Service Software (NSS). O software do serviço é iniciado e aberto na tela de carregamento, que é configurada para usar a opção de carregamento avançado.

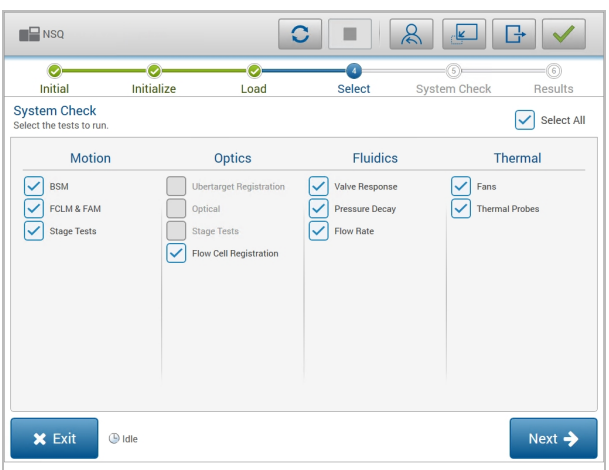

Figura 22 Verificações do sistema disponíveis

Caixas de seleção inativas na tela Select (Selecionar) indicam testes que exigem a ajuda de um representante de campo da Illumina.

## Executar uma verificação do sistema

- 1 Na tela Manage Instrument (Gerenciar instrumento), selecione System Check (Verificação do sistema). Quando for solicitado que você feche o software de controle, selecione Yes (Sim).
- 2 Carregue os materiais de consumo da seguinte forma:
	- a Se não houver uma lâmina de fluxo usada no instrumento, carregue uma lâmina de fluxo usada.

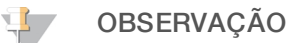

A Illumina recomenda o uso de uma lâmina de fluxo de alta saída para fins de verificação do sistema.

- b Esvazie o receptáculo de reagentes gastos e recoloque-o no instrumento.
- c Carregue o cartucho de limpeza de tampão contendo 120 ml de água aprovada para uso em laboratório no reservatório central.
- d Carregue o cartucho de limpeza de reagente. Certifique-se de que o cartucho de limpeza de reagente esteja vazio e limpo.
- 3 Selecione Load (Carregar). O software move a lâmina de fluxo e o cartucho de limpeza de reagente para a posição. Selecione Next (Avançar).
- 4 Selecione Next (Avançar). A verificação do sistema começa.
- 5 **[Opcional]** Quando a verificação do sistema for concluída, selecione **View** (Visualizar) ao lado do nome da verificação para visualizar os valores associados a cada verificação.
- 6 Selecione Next (Avançar). O relatório de verificação do sistema é aberto.
- 7 Selecione Save (Salvar) para salvar o relatório em um arquivo compactado. Navegue até um local de rede para salvar o arquivo.
- 8 Quando terminar, selecione Exit (Sair).
- 9 Quando for solicitado que você feche o software de serviço e reinicialize o software de controle, selecione Yes (Sim). O software de controle reinicia automaticamente.

## Verificações de movimento

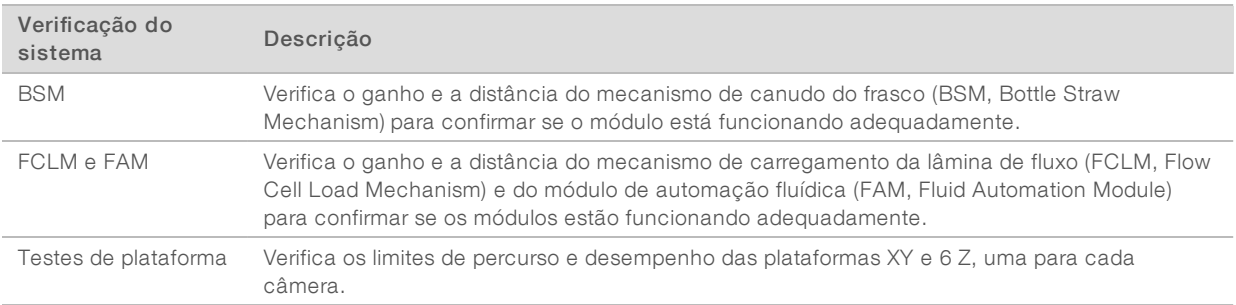

## Verificação óptica

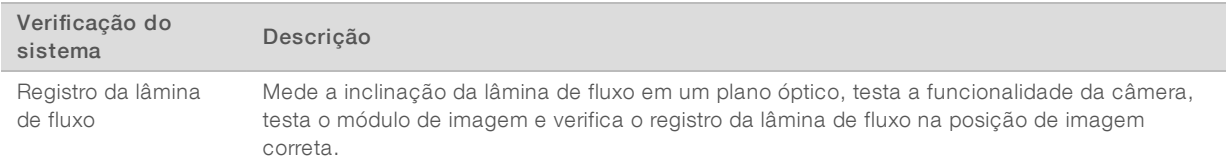

## Verificações fluídicas

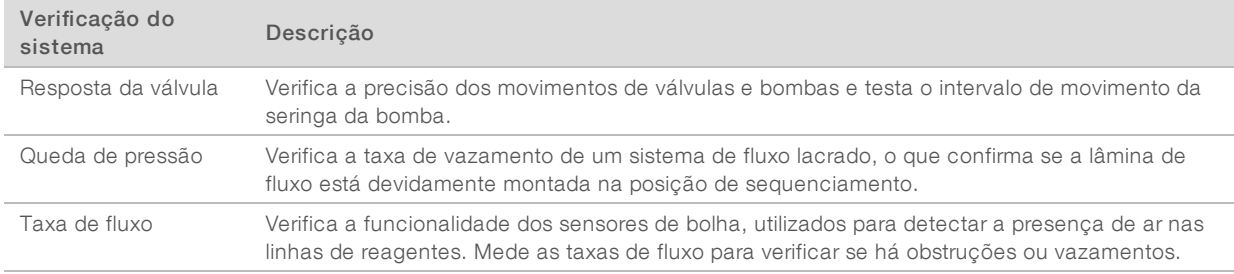

## Verificações térmicas

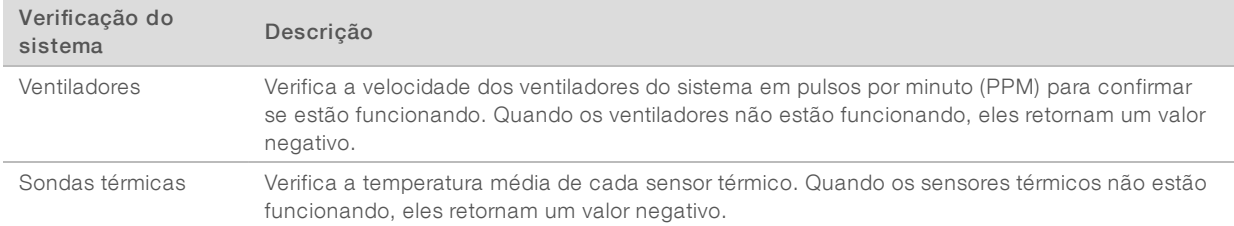

## <span id="page-51-3"></span><span id="page-51-0"></span>Mensagem de erro RAID

O computador do NextSeq é equipado com dois discos rígidos. Se um disco rígido começar a falhar, o sistema gerará uma mensagem de erro RAID e sugerirá que você entre em contato com o suporte técnico da Illumina. Normalmente, uma substituição de disco rígido é necessária.

Você pode prosseguir com as etapas de configuração da execução e com a operação normal. A finalidade da mensagem é agendar serviço com antecedência para evitar interrupções na operação normal do instrumento. Para continuar, selecione Acknowledge (Confirmar) e, em seguida, Close (Fechar).

## <span id="page-51-2"></span><span id="page-51-1"></span>Erro de armazenamento de rede

Erros de armazenamento de rede são resultantes de um dos seguintes motivos:

- Espaço de armazenamento insuficiente para a pasta de saída Aumente a quantidade de espaço no dispositivo de armazenamento ou mova a pasta de saída para um local com espaço de armazenagem suficiente.
- Não é possível fazer a conexão ao armazenamento de rede  $-$  Verifique o caminho para a pasta de saída. Consulte *Definir o local da pasta de saída* na [página](#page-53-0) 44.

O sistema não consegue gravar no armazenamento de rede — Consulte seu administrador de TI para verificar as permissões. A conta do Windows no sistema operacional do instrumento requer permissão para leitura e gravação na pasta de saída.

A conta do Windows no Local Run Manager também requer permissão para leitura e gravação na pasta de saída. Consulte Especificar configurações da conta de serviço no *Guia do software Local Run Manager (documento n.º 1000000002702)*.

## <span id="page-52-1"></span><span id="page-52-0"></span>Definir as configurações do sistema

O sistema é configurado durante a instalação. No entanto, se uma alteração for necessária ou se o sistema tiver de ser reconfigurado, utilize as opções de configuração do sistema.

- u Network Configuration (Configuração de rede) Fornece opções de configuração de endereço IP, endereço de Domain Name Server (DNS), nome do computador e nome do domínio.
- **BaseSpace Sequence Hub** Se o BaseSpace Sequence Hub está em uso, ele fornece opções de local para onde os dados serão transferidos para armazenamento e análise.
- $\triangleright$  Local da pasta de saída Fornece opções de caminho para a pasta de saída.

## Definir configuração de rede

- 1 Na tela Manage Instrument (Gerenciar instrumento), selecione System Configuration (Configuração do sistema).
- Selecione Network Configuration (Configuração de rede).
- 3 Selecione Obtain an IP address automatically (Obter um endereço IP automaticamente) para obter o endereço IP usando o servidor DHCP.

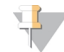

#### OBSERVAÇÃO

O Dynamic Host Configuration Protocol (DHCP) é um protocolo de rede padrão usado em redes IP para distribuir dinamicamente os parâmetros de configuração de rede.

Também é possível selecionar Use the following IP address (Usar o seguinte endereço IP) para conectar o instrumento a outro servidor manualmente da maneira a seguir. Entre em contato com o administrador da rede para obter os endereços específicos da sua instalação.

- **Insira o endereço IP. O endereço IP é uma série de quatro números separados por um ponto. Por** exemplo, 168.62.20.37.
- **Insira a máscara de sub-rede, que é uma subdivisão da rede IP.**
- **Insira o gateway padrão, que é o roteador da rede que se conecta à internet.**
- Selecione Obtain a DNS server address automatically (Obter um endereço de servidor DNS automaticamente) para conectar o instrumento ao servidor de nome de domínio associado ao endereço IP.

Também é possível selecionar Use the following DNS server addresses (Usar os seguintes endereços de servidor DNS) para conectar o instrumento ao servidor de nome de domínio manualmente, da seguinte maneira.

- insira o endereço DNS desejado. O endereço DNS é o nome do servidor usado para traduzir nomes de domínio para endereços IP.
- **Insira o endereço DNS alternativo. O servidor alternativo é usado se o DNS preferencial não conseguir** traduzir um nome de domínio específico para um endereço IP.
- 5 Selecione Save (Salvar) para avançar para a tela Computer (Computador).

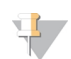

#### OBSERVAÇÃO

O nome do computador do instrumento é atribuído ao computador do instrumento no momento da fabricação. Quaisquer alterações ao nome do computador podem afetar a conectividade e exigir a ajuda de um administrador de rede.

- 6 Conecte o computador do instrumento a um domínio ou a um grupo de trabalho da seguinte forma.
	- **Para instrumentos conectados à internet Selecione Member of domain (Membro de domínio) e** insira o nome do domínio associado à conexão de internet de sua instalação. Alterações de domínio exigem um nome de usuário e senha de administrador.
	- **Para instrumentos não conectados à internet** Selecione **Member of work group** (Membro de grupo de trabalho) e insira um nome de grupo de trabalho. O nome do grupo de trabalho é exclusivo da sua instalação.
- <span id="page-53-1"></span>7 Selecione Save (Salvar).

## Definir configuração do BaseSpace

- 1 Na tela Home (Página inicial), selecione **Manage Instrument** (Gerenciar instrumento).
- 2 Selecione System Configuration (Configuração do sistema).
- 3 Selecione BaseSpace Sequence Hub Configuration (Configuração do BaseSpace Sequence Hub).
- 4 Selecione uma das seguintes opções para especificar um local para onde os dados serão transferidos para análise.
	- in Na lista Hosting Location (Local da hospedagem), selecione o local do servidor em que os dados são carregados.
	- ▶ Se você tiver uma assinatura do Enterprise, marque a caixa de seleção Private Domain (Domínio privado) e digite o nome do domínio (URL) usado para fazer logon único no BaseSpace Sequence Hub.

<span id="page-53-2"></span>Por exemplo: https://seulaboratório.basespace.illumina.com.

5 Selecione Send Instrument Performance Data to Illumina (Enviar dados de desempenho do instrumento à Illumina) para habilitar o serviço de monitoramento Illumina Proactive. O nome da configuração na interface do software pode ser diferente do nome deste guia, dependendo da versão do NCS em uso. Com esta configuração ativada, os dados de desempenho do instrumento são enviados à Illumina. Esses dados ajudam a Illumina a resolver problemas com mais facilidade e detectar possíveis falhas, possibilitando a manutenção proativa e maximizando o tempo de atividade do instrumento. Para obter mais informações sobre os benefícios desse serviço, consulte a *Nota técnica do Illumina Proactive (documento n.º 1000000052503)*.

Esse serviço:

- Não envia dados de sequenciamento.
- $\blacktriangleright$  É necessário que o instrumento esteja conectado a uma rede com acesso à Internet.
- $\triangleright$  É ativado por padrão. Para cancelar esse serviço, desabilite a configuração **Send Instrument** Performance Data to Illumina (Enviar dados de desempenho do instrumento à Illumina).
- <span id="page-53-0"></span>6 Selecione Save (Salvar).

## Definir o local da pasta de saída

O NextSeq requer uma pasta de saída para todas as execuções. Use o caminho completo da Convenção de nomenclatura universal (UNC) para a pasta de saída. O caminho do UNC contém duas barras invertidas, o nome do servidor e o nome do diretório, mas *não* uma letra para uma unidade de rede mapeada.

- u Os caminhos para a pasta de saída que têm apenas um nível requerem uma barra invertida à direita. Exemplo de caminho UNC: \\servername\directory1\
- u Os caminhos para a pasta de saída que têm dois ou mais níveis não requerem uma barra invertida à direita.
	- **Exemplo de caminho UNC: \\servername\directory1\directory2**
- u Caminhos para uma unidade de rede mapeada causam erros. *Não use.*
	- ▶ Exemplo de uma unidade de rede mapeada: T:\sbsfiles

Para o modo de execução Local Run Manager, defina o local da pasta de saída no software Local Run Manager. Para obter mais informações, consulte o *Guia do software Local Run Manager (documento n.º 1000000002702)*.

## <span id="page-55-0"></span>Apêndice B Real-Time Analysis

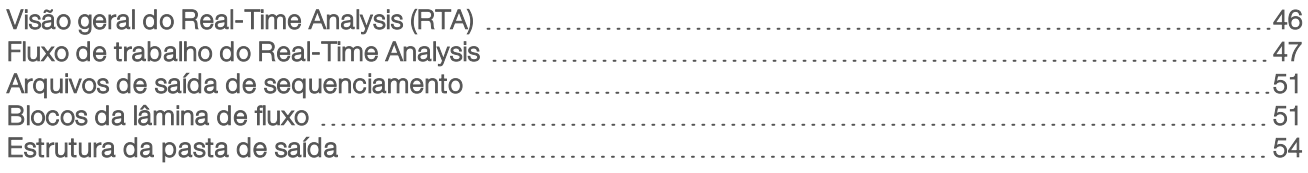

## <span id="page-55-2"></span><span id="page-55-1"></span>Visão geral do Real-Time Analysis (RTA)

O NextSeq 500 utiliza uma implementação do software Real-Time Analysis (RTA) chamada RTA2. O RTA2 é executado no computador do instrumento e extrai intensidades de imagens, realiza identificação de bases e atribui uma pontuação de qualidade à identificação de bases. O RTA2 e o software de controle se comunicam por meio de uma interface HTTP da Web e de arquivos de memória compartilhada. Se o RTA2 for encerrado, o processamento não será retomado, e os dados da execução não serão salvos.

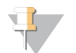

#### OBSERVAÇÃO

O desempenho de demultiplexação não é calculado. Portanto, a guia Index (Índice) do Sequencing Analysis Viewer (SAV) não é preenchida.

## Entradas do RTA2

O RTA2 requer a seguinte entrada para o processamento:

- $\triangleright$  As imagens de blocos contidas na memória do sistema local.
- u RunInfo.xml, que é gerado automaticamente no início da execução. O arquivo fornece as seguintes informações.
	- Nome da execução
	- Número de ciclos
	- $\blacktriangleright$  Se uma leitura é indexada
	- $\blacktriangleright$  Número de blocos na lâmina de fluxo
- **RTA.exe.config, que é um arquivo de configuração de software em formato XML.**

O RTA2 recebe comandos do software de controle sobre a localização do arquivo RunInfo.xml e se foi especificada uma pasta de saída opcional.

## Arquivos de saída do RTA v2

As imagens de cada canal são passadas na memória como blocos. Os blocos são pequenas áreas de imagem na lâmina de fluxo definidas como o campo de visão pela câmera. A partir dessas imagens, o software produz a saída como um conjunto de arquivos de identificação de bases com pontuações de qualidade e arquivos de filtro. Todos os outros arquivos são arquivos de saída de apoio.

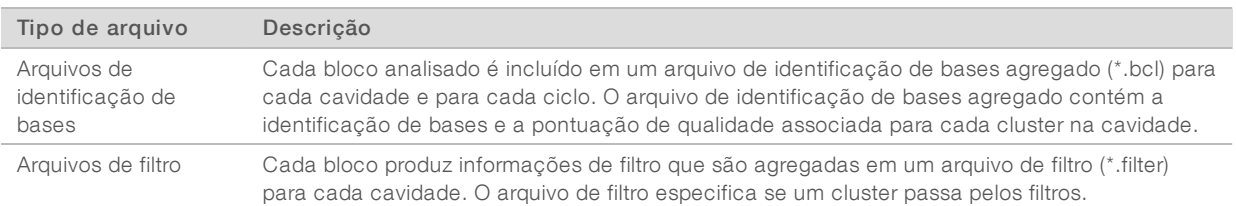

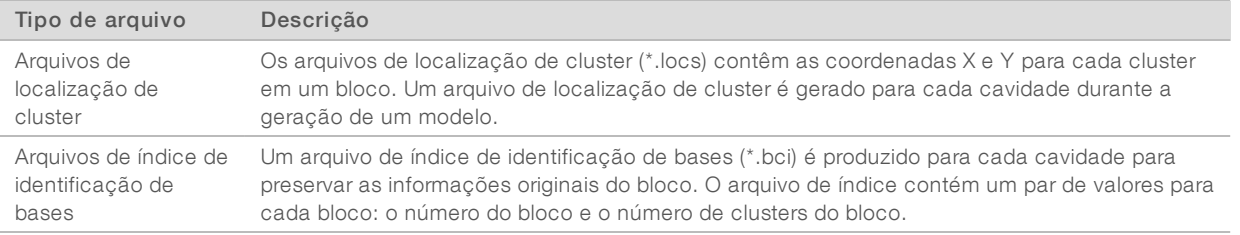

Os arquivos de saída são usados para análise posterior no BaseSpace. Você também pode usar o software de conversão bcl2fastq para a conversão de FASTQ e de soluções de análise de terceiros.Os arquivos do NextSeq exigem o bcl2fastq v2.0 ou versões posteriores. Para obter a versão mais recente do bcl2fastq, visite a página de [downloads](http://support.illumina.com/sequencing/sequencing_instruments/nextseq-500/downloads.html) do NextSeq no site da Illumina.

O RTA v2 fornece medidas de qualidade de execução em tempo real armazenadas como arquivos InterOp. Arquivos InterOp são uma saída binária que contém medidas de bloco, ciclo e de nível de leitura e são necessários para visualizar medidas em tempo real usando o Sequencing Analysis Viewer (SAV). Para obter a versão mais recente do SAV, visite a página de [downloads](http://support.illumina.com/sequencing/sequencing_software/sequencing_analysis_viewer_sav/downloads.html) do SAV no site da Illumina.

## Tratamento de erros

O RTA2 cria arquivos de registro e os grava na pasta RTALogs (Registros de RTA). Os erros são registrados em um arquivo de erros no formato \*.tsv.

Os arquivos de registro e de erros a seguir são transferidos para o destino de saída final no final do processamento:

- $\blacktriangleright$  \*GlobalLog\*.tsv, resume eventos importantes da execução.
- $\blacktriangleright$  \*LaneNLog\*.tsv, lista os eventos de processamento para cada cavidade.
- u \*Error\*.tsv, lista os erros que ocorreram durante uma execução.
- <span id="page-56-0"></span>\*WarningLog\*.tsv lista os avisos que ocorreram durante uma execução.

## Fluxo de trabalho do Real-Time Analysis

<span id="page-56-1"></span>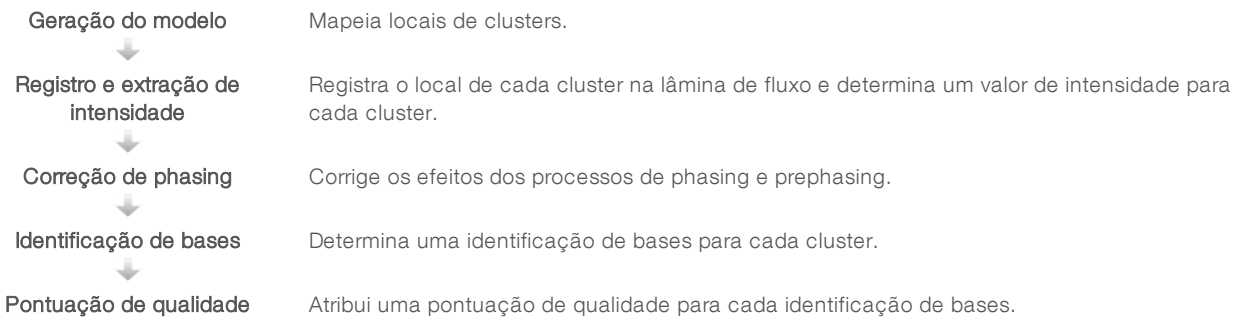

## <span id="page-57-0"></span>Geração do modelo

A primeira etapa do fluxo de trabalho do RTA é a geração do modelo, que define a posição de cada cluster em um bloco usando as coordenadas X e Y.

A geração do modelo exige dados de imagem dos primeiros cinco ciclos da execução. Após a captura da imagem do último ciclo do modelo de um bloco, o modelo é gerado.

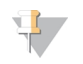

#### OBSERVAÇÃO

Para detectar um cluster durante a geração do modelo, deve haver pelo menos uma base diferente de G nos primeiros cinco ciclos. Para quaisquer sequências de índice, o RTA v2 exige pelo menos uma base diferente de G nos primeiros **dois** ciclos.

O modelo é usado como uma referência para a etapa posterior de registro e extração de intensidade. As posições de cluster para toda a lâmina de fluxo são gravadas nos arquivos de local de cluster (\*.locs), um arquivo para cada cavidade.

## Registro e extração de intensidade

O registro e a extração de intensidade começam após a geração do modelo.

- u O registro alinha as imagens produzidas ao longo de cada ciclo subsequente de imagem em relação ao modelo.
- A extração de intensidade determina um valor de intensidade de cada cluster no modelo para uma dada imagem.

Se o registro falhar para qualquer imagem em um ciclo, identificações de bases não serão geradas para o bloco no ciclo. Use o software Sequencing Analysis Viewer (SAV) para examinar as imagens em miniatura e identificar as imagens que tiveram falha no registro.

## <span id="page-57-1"></span>Correção de phasing

Durante a reação de sequenciamento, cada fita de DNA em um cluster se estende por uma base por ciclo. Os processos de phasing e prephasing ocorrem quando uma fita fica fora de fase com o ciclo de incorporação atual.

- O phasing ocorre quando uma base fica para trás.
- O prephasing ocorre quando uma base fica adiantada.

Figura 23 Phasing e prephasing

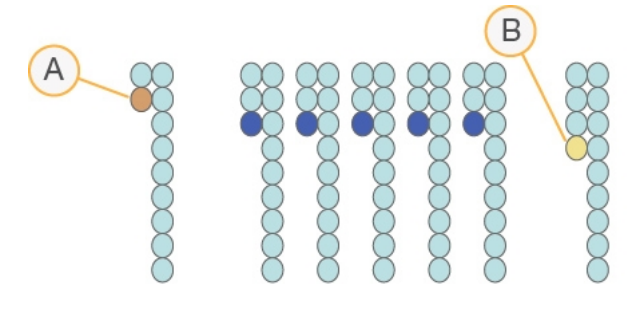

- A Leitura com uma base em phasing
- B Leitura com uma base em prephasing

O RTA2 corrige os efeitos do phasing e do prephasing, o que maximiza a qualidade dos dados em cada ciclo ao longo da execução.

## <span id="page-58-3"></span>Identificação de bases

A identificação de bases determina uma base (A, C, G ou T) para cada cluster de um determinado bloco em um ciclo específico. O NextSeq 500 utiliza o sequenciamento de dois canais, o que requer apenas duas imagens para codificar os dados de quatro bases de DNA, uma imagem do canal vermelho e outra do canal verde.

Intensidades extraídas de uma imagem comparada com outra imagem resultam em quatro populações distintas, cada uma correspondendo a um nucleotídeo. O processo de identificação de bases determina a que população cada cluster pertence.

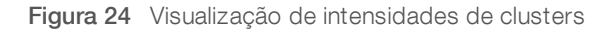

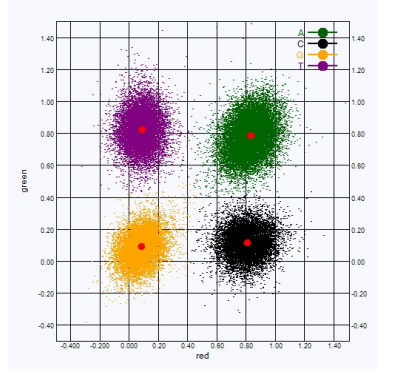

Tabela 1 Identificações de bases em sequenciamento de dois canais

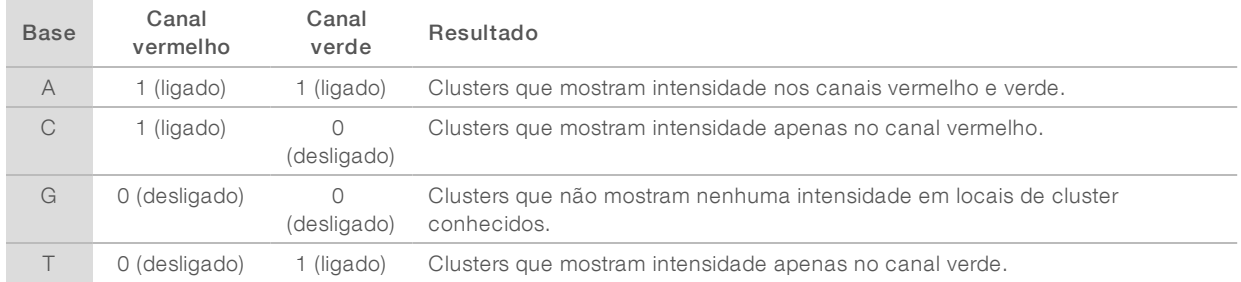

## <span id="page-58-1"></span><span id="page-58-0"></span>Filtrode passagem de clusters

Durante a execução, o RTA2 filtra os dados brutos para remover leituras que não estão de acordo com o limite de qualidade dos dados. Clusters de sobreposição e de baixa qualidade são removidos.

Para a análise em dois canais, o RTA2 usa um sistema de base populacional para determinar a pureza de uma identificação de bases. O filtro de passagem (PF, passing filter) de clusters tem pureza < 0,63 quando não há mais de uma identificação de bases nos primeiros 25 ciclos. Os clusters que não passam pelo filtro não passam pelo processo de identificação de bases.

## <span id="page-58-2"></span>Considerações de indexação

O processo para leituras de índice de identificação de bases difere da identificação de bases durante outras leituras.

As leituras de índice devem começar com pelo menos uma base diferente de G em qualquer um dos primeiros dois ciclos. Se uma leitura de índice inicia com duas identificações de bases de G, nenhuma intensidade de sinal é gerada. O sinal deve estar presente em um dos dois primeiros ciclos para garantir o desempenho da demultiplexação.

Para aumentar a robustez da demultiplexação, selecione sequências de índices que fornecem sinal em pelo menos um canal, de preferência em ambos os canais, para cada ciclo. Ao seguir essa orientação, evita-se que combinações de índice resultem em apenas bases G em qualquer ciclo.

- Canal vermelho A ou C
- Canal verde  $-$  A ou T

<span id="page-59-0"></span>Esse processo de identificação de bases garante a precisão na análise de amostras de baixo plex.

## <span id="page-59-1"></span>Pontuação de qualidade

Uma pontuação de qualidade, ou Q-score, é uma previsão da probabilidade de uma identificação de bases incorreta. Um Q-score mais alto indica que uma identificação de bases tem mais qualidade e probabilidade de estar correta.

O Q-score é uma maneira compacta de comunicar baixas probabilidades de erro. Q(X) representa pontuações de qualidade, em que X é a pontuação. A tabela a seguir mostra a relação entre a pontuação de qualidade e a probabilidade de erro.

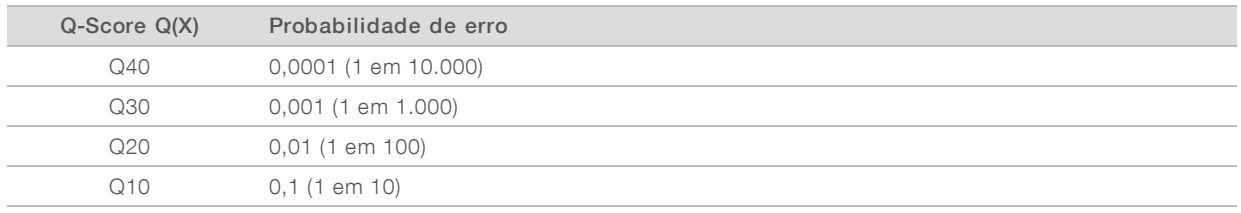

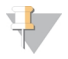

#### OBSERVAÇÃO

A pontuação de qualidade se baseia em uma versão modificada do algoritmo Phred.

A pontuação de qualidade calcula um conjunto de prognosticadores para cada identificação de bases e usa esses valores para consultar o Q-score em uma tabela de qualidade. Tabelas de qualidade são criadas para fornecer previsões de qualidade com precisão ideal para execuções geradas por uma configuração específica de plataforma de sequenciamento e versão de química.

Após a determinação do Q-Score, os resultados são registrados em arquivos de identificação de bases.

## <span id="page-60-0"></span>Arquivos de saída de sequenciamento

<span id="page-60-2"></span>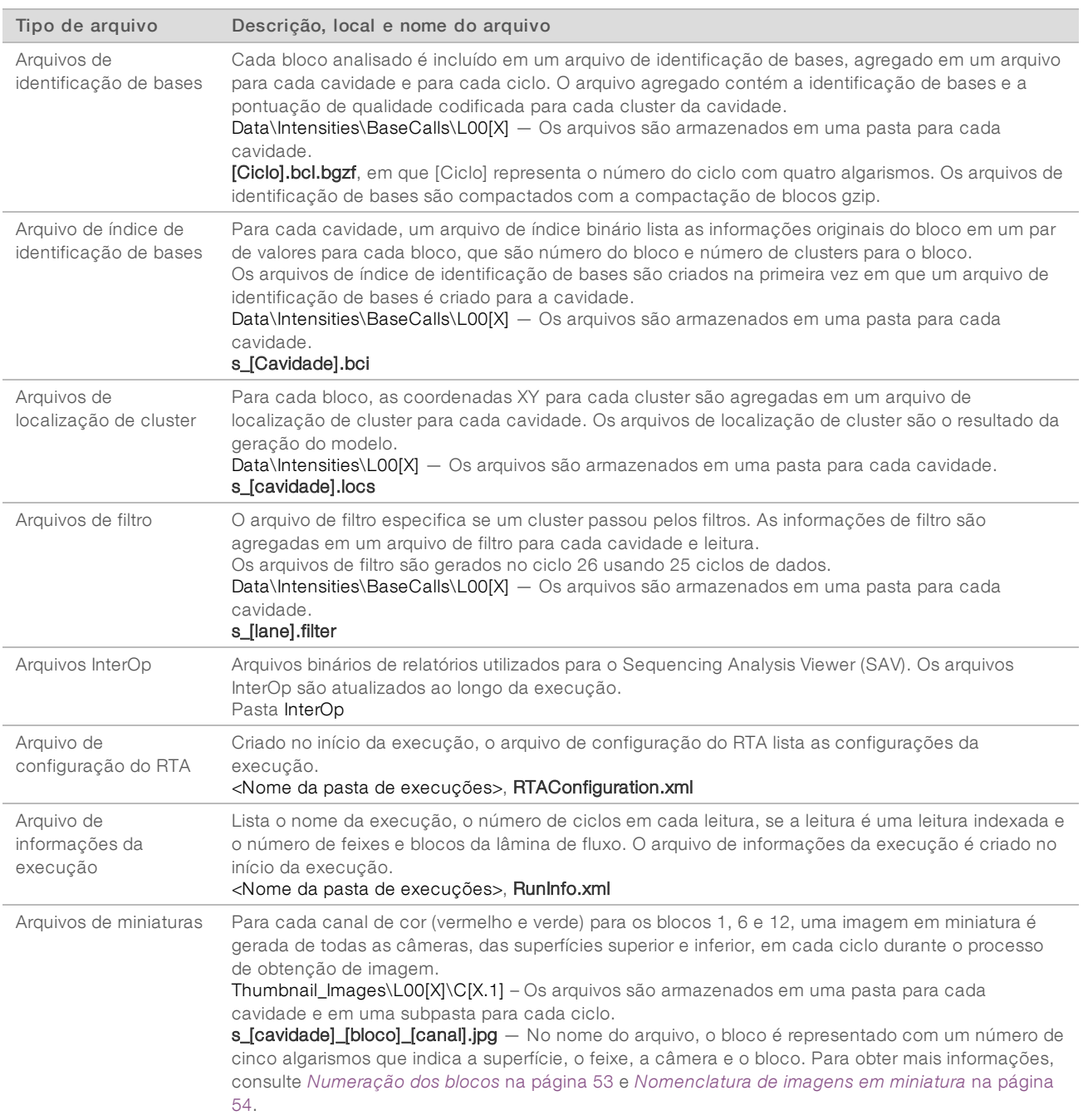

## <span id="page-60-5"></span><span id="page-60-4"></span><span id="page-60-3"></span><span id="page-60-1"></span>Blocos da lâmina de fluxo

Os blocos são pequenas áreas de imagem na lâmina de fluxo definidas como o campo de visão pela câmera. O número total de blocos depende do número de cavidades, feixes e superfícies que têm sua imagem captada na lâmina de fluxo e de como as câmeras trabalham juntas para coletar as imagens.

 $\blacktriangleright$  Lâminas de fluxo de alta produção têm um total de 864 blocos.

#### $\blacktriangleright$  Lâminas de fluxo de média produção têm um total de 288 blocos.

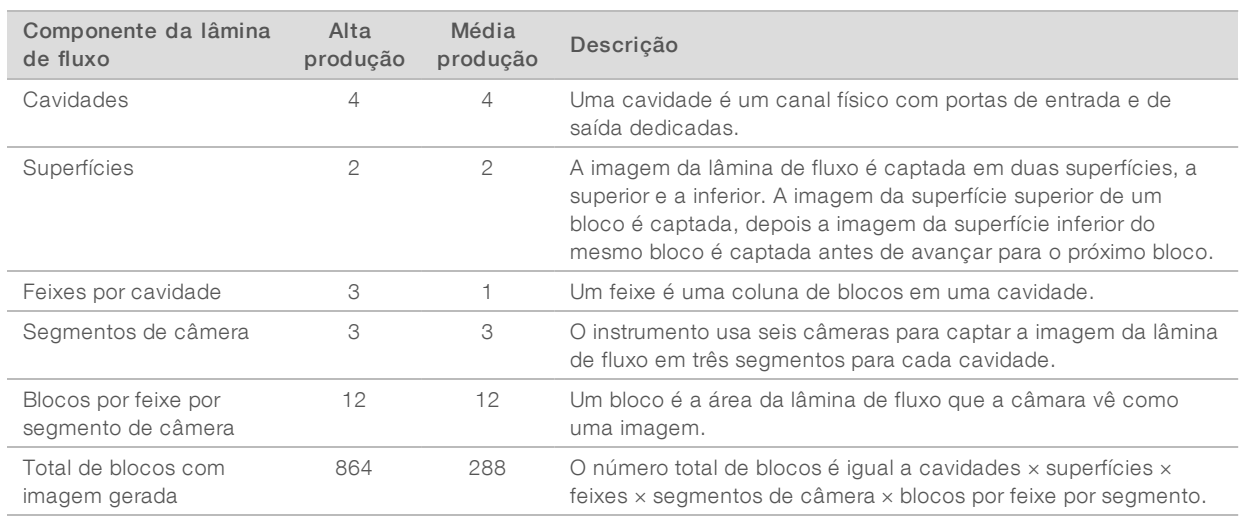

#### Tabela 2 Blocos da lâmina de fluxo

## <span id="page-61-0"></span>Numeração das cavidades

As cavidades 1 e 3, chamadas de par de cavidades A, têm a imagem capturada ao mesmo tempo. As cavidades 2 e 4, chamadas par de cavidades B, têm sua imagem capturada quando a imagem do par A é concluída.

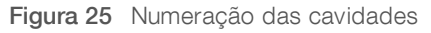

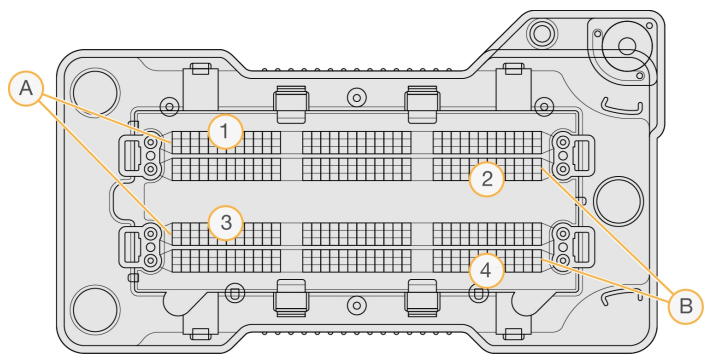

- A Par de cavidades A Cavidades 1 e 3
- $B$  Par de cavidades  $B$  Cavidades 2 e 4

## <span id="page-61-1"></span>Numeração dos feixes

A imagem de cada cavidade é captada em três feixes. Os feixes são numerados de 1 a 3 para lâminas de fluxo de alta produção.

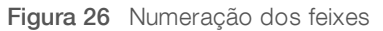

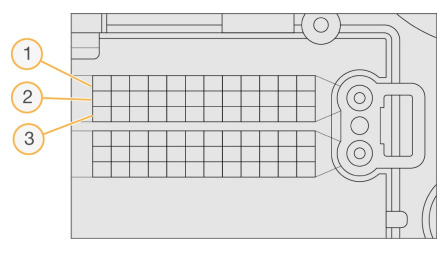

### <span id="page-62-1"></span>Numeração das câmeras

O NextSeq 500 usa seis câmeras para captar a imagem da lâmina de fluxo.

As câmeras são numeradas de 1 a 6. As câmeras 1 a 3 captam a imagem da cavidade um. As câmeras 4 a 6 captam a imagem da cavidade três. Após captar a imagem das cavidades 1 e 3, o módulo de imagem se move para o eixo X para captar a imagem das cavidades 2 e 4.

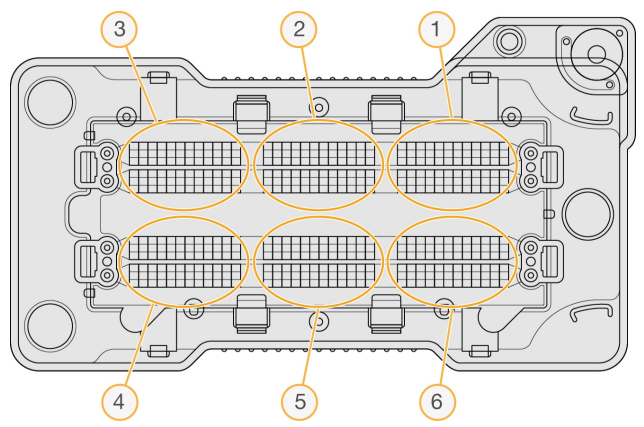

Figura 27 Numeração das câmeras e segmentos (lâmina de fluxo de alta produção exibida)

## <span id="page-62-2"></span><span id="page-62-0"></span>Numeração dos blocos

Há 12 blocos em cada feixe de cada segmento de câmera. Os blocos são numerados de 01 a 12, independentemente do número do feixe ou do segmento da câmera, e representados em dois dígitos.

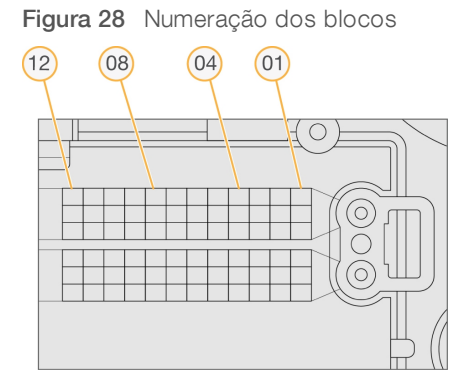

O número completo do bloco tem cinco dígitos para representar a localização, como segue:

- $Superficie 1$  representa a superfície superior; 2 representa a superfície inferior
- Feixe  $-1$ , 2 ou 3

Somente para pesquisa. Não deve ser usado para procedimentos de diagnóstico.

- **Câmera**  $1, 2, 3, 4, 5$  ou 6
- $\blacktriangleright$  Bloco 01, 02, 03, 04, 05, 06, 07, 08, 09, 10, 11 ou 12

Exemplo: o número de bloco 12508 indica superfície superior, feixe 2, câmera 5 e bloco 8.

O número completo de cinco dígitos do bloco é usado no nome de arquivo de imagens em miniatura e arquivos de phasing empírico. Para obter mais informações, consulte *Arquivos de saída de [sequenciamento](#page-60-0)* na [página](#page-60-0) 51.

### <span id="page-63-2"></span><span id="page-63-1"></span>Nomenclatura de imagens em miniatura

Para cada canal de cor (vermelho e verde) para os blocos 1, 6 e 12, uma imagem em miniatura é gerada de todas as câmeras, das superfícies superior e inferior, em cada ciclo durante o processo de obtenção de imagem. Os arquivos de miniatura são gerados no formato de arquivo JPG.

Cada imagem é nomeada com o número do bloco conforme indicado pela convenção de nomenclatura a seguir, que sempre começa com s\_:

- $\triangleright$  Cavidade  $-1, 2, 3$  ou 4
- $\triangleright$  Bloco Um número de cinco dígitos, que indica a superfície, o feixe, a câmera e o bloco
- Canal Vermelho ou verde

<span id="page-63-0"></span>Exemplo: s\_3\_12512\_green.jpg, que indica cavidade 3, superfície superior, feixe 2, câmera 5, bloco 12 e canal verde.

### Estrutura da pasta de saída

O software de controle gera o nome da pasta de saída automaticamente.

- Data (Dados)
	- **Intensities** (Intensidades)

BaseCalls (Identificações de bases)

**L001** — Arquivos de identificação de bases da cavidade 1 agregados em um arquivo por ciclo.

**L002** — Arquivos de identificação de bases da cavidade 2 agregados em um arquivo por ciclo.

**L003** — Arquivos de identificação de bases da cavidade 3 agregados em um arquivo por ciclo.

**L004** — Arquivos de identificação de bases da cavidade 4 agregados em um arquivo por ciclo.

- **L001** Um arquivo \*.locs agregado da cavidade 1.
- **L002** Um arquivo \*.locs agregado da cavidade 2.
- **L003** Um arquivo \*.locs agregado da cavidade 3.
- **L004** Um arquivo \*.locs agregado da cavidade 4.

#### **Images** (Imagens)

Focus (Foco)

- L001 Imagens de foco da cavidade 1.
- L002 Imagens de foco da cavidade 2.
- **L003** Imagens de foco da cavidade 3.
- L004 Imagens de foco da cavidade 4.

**InterOp** — Arquivos binários usados pelo Sequencing Analysis Viewer (SAV).

**Logs** (Registros) — Arquivos de registro descrevendo etapas operacionais.

- Recipe (Receita) Arquivo de receita específico para a execução com o ID do cartucho de reagente.
- **RTALogs** (Registros de RTA) Arquivos de registro descrevendo etapas de análise.

Thumbnail\_Images (Imagens em miniatura) — Imagens em miniatura dos blocos 1, 6 e 12 em cada feixe e em cada ciclo.

- **E** RTAComplete.xml
- **E** RTAConfiguration.xml
- $\mathbb{\overline{B}}$  RunInfo.xml
- RunNotes.xml
- **E** RunParameters.xml

## <span id="page-65-0"></span>Índice

## A

ajuda documentação [1](#page-10-3) alertas de status [4](#page-13-0) algoritmo Phred [50](#page-59-1) análise arquivos de saída [51](#page-60-2) opções [19](#page-28-2) análise, primário pureza de sinal [49](#page-58-1) arquivos de filtro [51](#page-60-2) arquivos de identificação de bases [51](#page-60-2) arquivos de saída [51](#page-60-2) arquivos de saída, sequenciamento [51](#page-60-2) arquivos InterOp [35](#page-44-3), [51](#page-60-3) arquivos locs [51](#page-60-2) assistência técnica [59](#page-68-1) atualização do software [32](#page-41-1)

## B

barra de status [2](#page-11-1) BaseSpace Sequence Hub [1](#page-10-4), [19](#page-28-3) configuração [44](#page-53-1) ícones de transferência [26](#page-35-0) login [20](#page-29-0), [39](#page-48-0) botão de energia [5](#page-14-1), [10](#page-19-3)

## C

cartucho de reagente preparação [16](#page-25-3) reservatório n.º 28 [29](#page-38-0) visão geral [7](#page-16-0) cartucho de tampão [9,](#page-18-0) [23](#page-32-0) ciclos em uma leitura [16](#page-25-4) compartimento da solução tampão [2](#page-11-1) compartimento de imagem [2](#page-11-1) compartimento do filtro de ar [2-3](#page-11-1) compartimento do reagente [2](#page-11-1) compatibilidade rastreamento RFID [7](#page-16-0) componentes barra de status [2](#page-11-1) compartimento da solução tampão [2](#page-11-1) compartimento de imagem [2](#page-11-1) compartimento do filtro de ar [2](#page-11-1) compartimento do reagente [2](#page-11-1)

configuração de execução, opção avançada [12](#page-21-3) considerações de indexação [49](#page-58-2) criar uma execução [16](#page-25-0)

## D

definições de configuração [43](#page-52-1) descartar materiais de consumo [13](#page-22-1) desligamento do instrumento [34](#page-43-1) documentação [1](#page-10-3), [59](#page-68-1) duração da execução [16](#page-25-5)

## E

erro de armazenamento de rede [42](#page-51-2) erros probabilidade [50](#page-59-1) erros de verificação antes da execução [36](#page-45-1) erros e advertências [4](#page-13-0) execuções criar [16](#page-25-0)

## F

filtro de ar [31](#page-40-0) filtro de passagem (PF) [49](#page-58-1) filtro de passagem de clusters [49](#page-58-1) filtro de pureza [49](#page-58-1) fluxo de trabalho cartucho de reagente [16,](#page-25-3) [23](#page-32-1) cartucho de tampão [23](#page-32-0) considerações de indexação [49](#page-58-2) duração da execução [16](#page-25-5) hipoclorito de sódio [29](#page-38-0) lâmina de fluxo [21](#page-30-1) login no BaseSpace Sequence Hub [20](#page-29-0), [39](#page-48-0) medidas de execução [25](#page-34-1) modo Local Run Manager [20](#page-29-1) modo manual [21](#page-30-2) NCS [20](#page-29-0) opção de carregamento avançado [12](#page-21-3) porta do compartimento da lâmina de fluxo [19](#page-28-4) preparação da lâmina de fluxo [17](#page-26-1) reagentes gastos [22](#page-31-0) Run Manager [20](#page-29-0) sequenciamento [47](#page-56-1) verificação antes da execução [25](#page-34-2) fluxo de trabalho de sequenciamento [47](#page-56-1)

formamida, posição 6 [24](#page-33-1)

### G

geração do modelo [48](#page-57-0) gerenciar instrumento desligar [34](#page-43-1)

## H

hipoclorito de sódio, limpeza [29](#page-38-0)

## I

ícones erros e advertências [4](#page-13-0) minimizar NCS [4](#page-13-1) status [4](#page-13-0) identificação de bases [49](#page-58-3) considerações de indexação [49](#page-58-2) imagem, sequenciamento de dois canais [49](#page-58-3) imagens em miniatura [51](#page-60-4) instrumento botão de energia [5](#page-14-1) definições de configuração [43](#page-52-1) inicialização [10](#page-19-3) intensidades [49](#page-58-3) interruptor de alimentação [10](#page-19-3)

## L

lâmina de fluxo blocos [51](#page-60-5) embalagens [17](#page-26-1) imagens [53](#page-62-1) limpeza [17](#page-26-1) nomenclatura do arquivo de imagem [54](#page-63-2) nova hibridização [38](#page-47-1) numeração de cavidades [52](#page-61-0) numeração dos blocos [53](#page-62-2) número do feixe [52](#page-61-1) pares de cavidades [7](#page-16-1) pinos de alinhamento [21](#page-30-1) tipos [1](#page-10-4) visão geral [7](#page-16-1) limpeza automática [27](#page-36-2) componentes de limpeza [28](#page-37-3) limpeza manual [28](#page-37-3)

materiais de consumo fornecidos pelo usuário [28](#page-37-3) limpeza após a execução [27](#page-36-2) limpeza do instrumento [28](#page-37-3) local da pasta [21](#page-30-2) Local Run Manager [20](#page-29-1) criar uma execução [16](#page-25-0) módulos [19](#page-28-2) localização de cluster arquivos [51](#page-60-2) geração do modelo [48](#page-57-0)

## M

manutenção do instrumento materiais de consumo [13](#page-22-2) manutenção preventiva [28](#page-37-4) materiais de consumo água aprovada para uso em laboratório [14](#page-23-0) execuções de sequenciamento [13](#page-22-3) lâmina de fluxo [7](#page-16-1) manutenção do instrumento [13](#page-22-2) materiais de consumo de limpeza [28-29](#page-37-3) materiais de consumo fornecidos pelo usuário [13](#page-22-3) material de consumo cartucho de reagente [7](#page-16-0) cartucho de tampão [9](#page-18-0) medidas ciclos de densidade de cluster [26](#page-35-1) ciclos de intensidade [26](#page-35-1) identificação de bases [49](#page-58-3) medidas de execução [25](#page-34-1) mensagem de erro RAID [42](#page-51-3) modo de execução Local Run Manager [20](#page-29-0) manual [20-21](#page-29-0) modo manual criar uma execução [16](#page-25-1) módulos, Local Run Manager [19](#page-28-2)

## N

nome de usuário do sistema e senha [10](#page-19-3) nome de usuário e senha [10](#page-19-3) nova hibridização de primer [38](#page-47-1) nova hibridização, Leitura 1 [38](#page-47-1) numeração das câmeras [53](#page-62-1) numeração de cavidades [52](#page-61-0) numeração do feixe [52](#page-61-1) numeração dos blocos [53](#page-62-2)

## O

opção de carregamento avançado [12](#page-21-3) orientações sobre água aprovada para uso em laboratório [14](#page-23-0)

## P

parâmetros de execução editar parâmetros [20](#page-29-1) modo Local Run Manager [20](#page-29-1) modo manual [21](#page-30-2) pares de cavidades [52](#page-61-0) pasta de saída [19](#page-28-2) phasing [48](#page-57-1) porta do compartimento da lâmina de fluxo [19](#page-28-4) prephasing [48](#page-57-1)

## Q

Q-scores [50](#page-59-1)

## R

reagentes descarte adequado [23](#page-32-1) reagentes gastos descarte [22,](#page-31-0) [30](#page-39-0) receptáculo cheio [37](#page-46-1) RTA v2 encerramento [46](#page-55-2) visão geral [46](#page-55-2) RunInfo.xml [35](#page-44-3), [51](#page-60-2)

## S

sequenciamento materiais de consumo fornecidos pelo usuário [13](#page-22-3) Sequencing Analysis Viewer [15](#page-24-2) serviço de cópia universal [27](#page-36-3) serviço de monitoramento Illumina Proactive [12,](#page-21-4) [44](#page-53-2) software análise de imagem,identificação de bases [3](#page-12-0) atualização automática [33](#page-42-0) atualização manual [33](#page-42-1) criar uma execução [16](#page-25-0) definições de configuração [43](#page-52-1)

do instrumento [3](#page-12-0) duração da execução [16](#page-25-5) inicialização [10](#page-19-3) software de controle [3](#page-12-0) software Real-Time Analysis [1](#page-10-4), [3](#page-12-0) resultados [51](#page-60-2) solução de problemas arquivos específicos para a execução [35](#page-44-4) medidas de baixa qualidade [38](#page-47-1) opções de contato [35](#page-44-5) receptáculo de reagentes gastos [37](#page-46-1) verificação antes da execução [36](#page-45-1) verificação do sistema [40](#page-49-2) suporte ao cliente [59](#page-68-1)

## T

tabelas de qualidade [50](#page-59-1) tamanho da leitura [16](#page-25-5) técnica, ajuda [59](#page-68-1) transferência de dados ícones de atividade [26](#page-35-0) serviço de cópia universal [27](#page-36-3) treinamento on-line [1](#page-10-3)

## V

verificação antes da execução [25](#page-34-2) verificação do sistema [40](#page-49-2)

## W

Windows acesso [4](#page-13-1) senha [5](#page-14-2)

## <span id="page-68-1"></span><span id="page-68-0"></span>Assistência técnica

Para obter assistência técnica, entre em contato com o Suporte técnico da Illumina.

Site: [www.illumina.com](http://www.illumina.com/)<br>
E-mail: techsupport@illumi [techsupport@illumina.com](mailto:techsupport@illumina.com)

Telefones do suporte ao cliente da Illumina

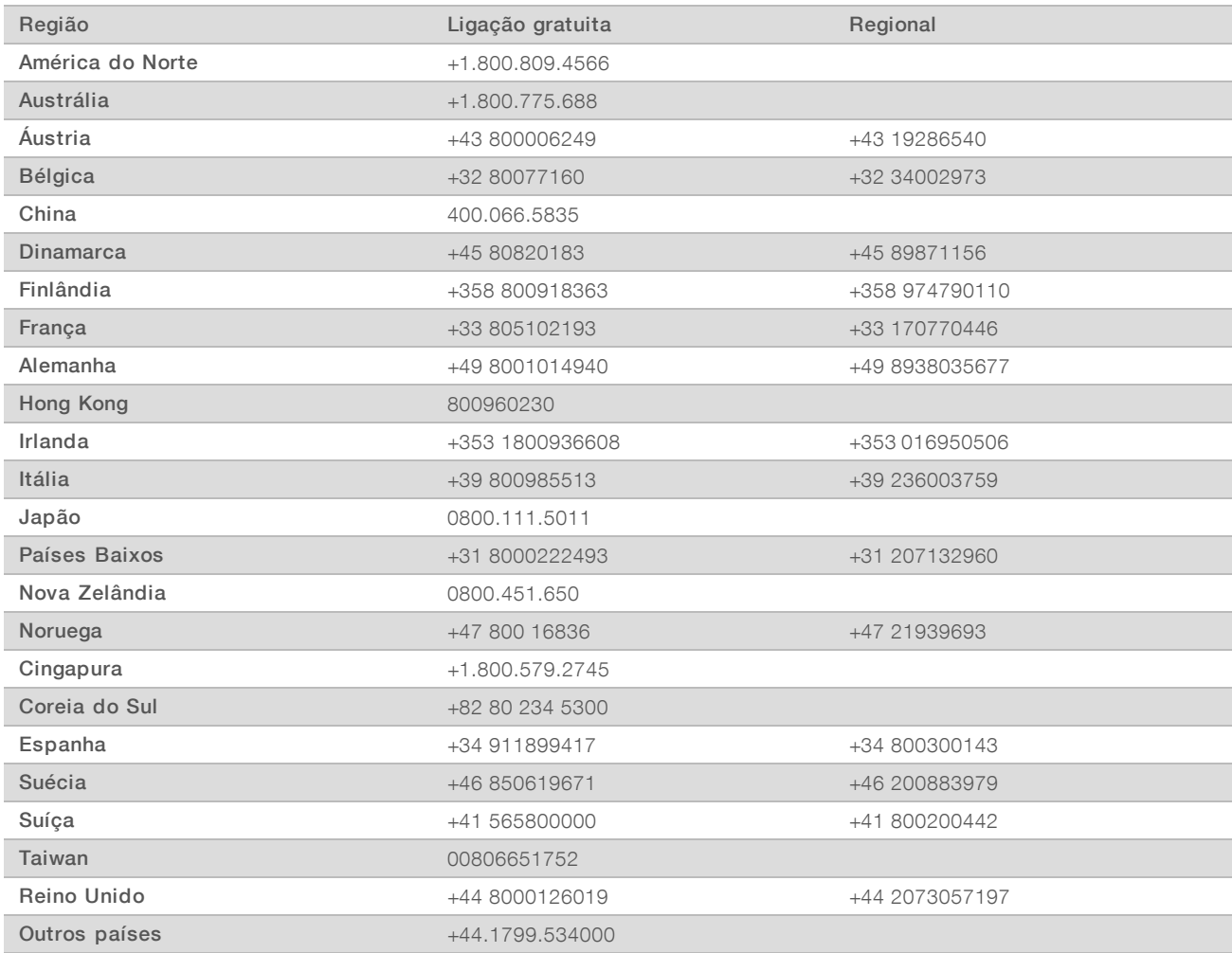

Fichas de dados de segurança (SDSs) — Disponíveis no site da Illumina em support. illumina.com/sds.html.

Documentação do produto — Disponível para download em PDF no site da Illumina. Acesse [support.illumina.com,](http://www.illumina.com/support.ilmn) selecione um produto e depois selecione Documentation & Literature (Documentação e literatura).

## **AAA**

Illumina 5200 Illumina Way San Diego, Califórnia 92122, EUA +1 (800) 809-ILMN (4566) +1 (858) 202-4566 (fora da América do Norte) techsupport@illumina.com www.illumina.com

Somente para pesquisa. Não deve ser usado para procedimentos de diagnóstico.

© 2019 Illumina, Inc. Todos os direitos reservados.

## illumina®